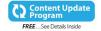

# Microsoft® Windows® 10

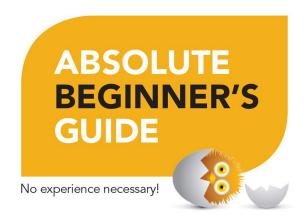

ONG.

Alan Wright

FREE SAMPLE CHAPTER

SHARE WITH OTHER

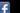

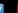

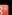

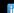

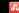

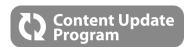

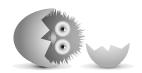

## Windows® 10 Absolute Beginner's Guide

This book is part of Que's exciting new Content Update Program, which provides automatic content updates for major technology improvements!

- As Microsoft makes significant updates to Windows 10, sections of this book will be updated or new sections will be added to match the updates to the software.
- The updates will be delivered to you via a free Web Edition of this book, which can be accessed with any Internet connection.
- This means your purchase is protected from immediately outdated information!

For more information on Que's Content Update program, see the inside back cover or go to www.quepublishing.com/CUP.

If you have additional questions, please email our Customer Service department at informit@custhelp.com.

# Windows 10

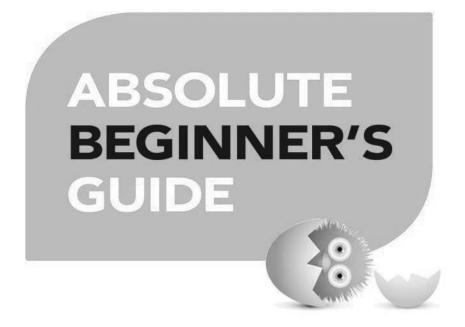

Alan Wright

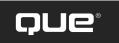

## Absolute Beginner's Guide to Windows 10

Copyright © 2016 by Que Publishing

All rights reserved. No part of this book shall be reproduced, stored in a retrieval system, or transmitted by any means, electronic, mechanical, photocopying, recording, or otherwise, without written permission from the publisher. No patent liability is assumed with respect to the use of the information contained herein. Although every precaution has been taken in the preparation of this book, the publisher and author assume no responsibility for errors or omissions. Nor is any liability assumed for damages resulting from the use of the information contained herein.

ISBN-13: 978-0-7897-5456-1 ISBN-10: 0-7897-5456-8

Library of Congress Control Number: 2015932056

Printed in the United States of America

First Printing: September 2015

#### **Trademarks**

All terms mentioned in this book that are known to be trademarks or service marks have been appropriately capitalized. Que Publishing cannot attest to the accuracy of this information. Use of a term in this book should not be regarded as affecting the validity of any trademark or service mark.

Windows is a registered trademark of Microsoft Corporation.

## Warning and Disclaimer

Every effort has been made to make this book as complete and as accurate as possible, but no warranty or fitness is implied. The information provided is on an "as is" basis. The author and the publisher shall have neither liability nor responsibility to any person or entity with respect to any loss or damages arising from the information contained in this book.

## Special Sales

For information about buying this title in bulk quantities, or for special sales opportunities (which may include electronic versions; custom cover designs; and content particular to your business, training goals, marketing focus, or branding interests), please contact our corporate sales department at corpsales@pearsoned.com or (800) 382-3419.

For government sales inquiries, please contact governmentsales@pearsoned.com.

For questions about sales outside the U.S., please contact international@pearsoned.com.

#### Editor-in-Chief

Greg Wiegand

#### **Executive Editor**

Rick Kughen

#### **Development Editor**

William Abner

#### **Managing Editor**

Sandra Schroeder

#### **Project Editor**

Seth Kerney

#### Copy Editor

Megan Wade-Taxter

#### Indexer

Erika Millen

#### Proofreader

Gill Editorial Services

#### **Technical Editor**

Karen Weinstein

#### **Publishing Coordinator**

Kristen Watterson

#### Interior Designer

Mark Shirar

#### Cover Designer

Matt Coleman

#### Compositor

Bumpy Design

## Contents at a Glance

|                            | Introduction                                 | 1                    |                   |                                                                                                    |                   |
|----------------------------|----------------------------------------------|----------------------|-------------------|----------------------------------------------------------------------------------------------------|-------------------|
| Part                       | I Getting Started                            |                      | Part              | III Being Productive                                                                                                    |                   |
| 1<br>2<br>3<br>4<br>5<br>6 | Meet Windows 10                              | 29<br>47<br>61<br>77 | 14<br>15<br>16    | Browsing the Web                                                                                                    | 255<br>267<br>285 |
| Part                       | Applications Your Windows 10 puter           | 109                  | 21                | Sharing Files and Printers<br>File and Folder Basics<br>Working with OneDrive                                                                                                    | 343<br>363        |
| 9<br>10<br>11              | Tweaking Windows to Reflect Your Personality | 149169183            | 23<br>24<br>25    | Working with Photos in Windows Using Your Microsoft Account for Purchases                                                                                                    | 431<br>441<br>457 |
|                            |                                              |                      | BC:<br>BC:<br>BC: | V Online Bonus Content  1 These Are a Few of My Favorite Ap  2 Working with Other Windows Apps  3 Advanced File and Folder Manager  4 Keeping Your Computer Healthy  5 Resolving Common Problems |                   |

## **Table of Contents**

| What Is an Absolute Beginner? How This Book Is Organized                                                                                                    | 3              |
|----------------------------------------------------------------------------------------------------|----------------|
| Special Bonus Content Online  Conventions Used in This Book                                                                                                    | 4              |
| Conventions Used in This Book Selects and Selecting Special Elements Let Me Know What You Think  I Getting Started  1 Meet Windows 10 What's New in Windows 10. Starting Up Windows Signing In with an Existing Microsoft or Local Account Signing In to a New Windows 10 Device Introducing the Start Menu |                |
| Selects and Selecting Special Elements  Let Me Know What You Think  I Getting Started  1 Meet Windows 10  What's New in Windows 10  Starting Up Windows Signing In with an Existing Microsoft or Local Account Signing In to a New Windows 10 Device  Introducing the Start Menu                            | 4              |
| I Getting Started  Meet Windows 10                                                                                                    | 4              |
| 1 Meet Windows 10 What's New in Windows 10 Starting Up Windows Signing In with an Existing Microsoft or Local Account Signing In to a New Windows 10 Device Introducing the Start Menu                                                                                                    | 5              |
| What's New in Windows 10  Starting Up Windows  Signing In with an Existing Microsoft or Local Account.  Signing In to a New Windows 10 Device  Introducing the Start Menu                                                                                                    |                |
| Starting Up Windows Signing In with an Existing Microsoft or Local Account. Signing In to a New Windows 10 Device. Introducing the Start Menu                                                                                                    | 7              |
| Signing In with an Existing Microsoft or Local Account                                                                                                    | 8              |
|                                                                                                    | 11             |
| Pinning an Application to the Start Menu Seeing Tiles That Are Offscreen                                                                                                    | 21<br>23       |
| Using the Getting Started App                                                                                                    | 24             |
| Exiting Windows Signing Out of Windows 10 Locking Windows 10 Putting Windows 10 to Sleep Shutting Down Your Windows 10 Computer                                                                                                    | 25<br>26<br>26 |
| 2 Interacting with Windows                                                                                                    | 29             |
| Getting to Know the Windows 10 Interfaces  Working with Continuum and Tablet Mode  Using the Mouse in Windows 10  Using the Keyboard in Windows 10  Using Touch in Windows 10  Using the Touch Keyboard                                                                                                    | 30<br>32<br>33 |
| Using Controls Window Button                                                                                                    |                |

|   | Text Box                                                         |    |
|---|------------------------------------------------------------------|----|
|   | Switch                                                           |    |
|   | Drop-Down List                                                   |    |
|   | Combo Drop-Down List                                             |    |
|   | Hamburger Menus                                                  | 44 |
| 3 | Optimizing the Start Menu                                        | 47 |
|   | Organizing All Those Tiles                                       |    |
|   | Accessing the Context Menu of a Tile                             |    |
|   | Making a Tile Bigger or Smaller  Controlling Live Tiles          |    |
|   | Moving a Tile                                                    |    |
|   | Show More Tiles                                                  | 52 |
|   | Personalizing Tile Groups                                        |    |
|   | Creating a Tile Group                                            |    |
|   | Moving Tile Groups  Naming a Tile Group                          |    |
|   | Organizing the Navigation Menu of the Start Menu                 |    |
| 4 | Introducing Windows Apps                                         |    |
|   | Learning About Windows Apps                                      |    |
|   |                                                                  |    |
|   | Shopping at the Windows StorePurchasing an App                   |    |
|   | Managing Your Windows Store Purchases                            |    |
|   | Uninstalling Apps                                                | 74 |
| 5 | Working with Windows Apps                                        | 77 |
|   | Running Windows Store Apps                                       | 78 |
|   | Starting a Windows Store App                                     |    |
|   | Stopping a Windows 10 App                                        |    |
|   | Using Common Windows App Menu Tools                              |    |
|   | Managing Windows Apps                                            |    |
|   | Choosing Default Apps  Managing Storage Options for Windows Apps |    |
| 6 | Finding Your Way Around the Windows Desktop                      |    |
|   | Introducing the Desktop                                          |    |
|   | Using the Desktop in Desktop Mode                                | 91 |
|   | Using the Desktop in Tablet Mode                                 | 93 |
|   | Using Task View                                                  | 94 |

Getting to Know Cortana156Setting Up Cortana157Using Cortana159Managing Cortana163

| 10 | Configuring Input Device Settings                             | 169        |
|----|---------------------------------------------------------------|------------|
|    | The Control Panel or PC Settings?                             | 170        |
|    | Setting Up Your Mouse or Touchpad                             | 171        |
|    | Mouse Settings                                                |            |
|    | Touchpad Settings                                             | 175        |
|    | Setting Up Your Keyboard                                      | 176        |
|    | Changing Keyboard Settings                                    | 176        |
|    | Personalize Language, Keyboard, and Date Formats              | 178        |
| 11 | Configuring Display and Sound Settings                        | 183        |
|    | Setting Up Your Display                                       | 184        |
|    | Understanding Resolution                                      | 184        |
|    | Setting Up Multiple Monitors                                  |            |
|    | Make Things Bigger on Your Display                            |            |
|    | Adjusting Brightness                                          | 192        |
|    | Setting Up Sound                                              |            |
|    | Setting Up Your Speakers                                      |            |
|    | Managing Sound for Windows Events                             | 197        |
| 12 | Configuring Notifications and Advanced Settings               | 201        |
|    | Managing Notifications You Receive                            | 202        |
|    | Ease of Access                                                | 207        |
|    | Managing Power Options                                        | 210        |
|    | A Simple Approach to Using Power Plans                        |            |
|    | Common Options Related to Power                               |            |
|    | The Manual Method to Manage Power Options                     | 213        |
| 13 | Connecting to Networks and the Internet                       | 215        |
|    | Reviewing Important Internet Connection Basics                |            |
|    | Learning About Internet Service Providers                     |            |
|    | Checking the Hardware Required to Connect                     | 217        |
|    | Learning the Internet Connection Services Typically Available |            |
|    | Understanding Routers for Internet Connection Sharing         |            |
|    | Understanding the Network Adapter                             | 220        |
|    | Connecting to the Internet                                    | 221        |
|    | Connecting to a Wireless Network                              |            |
|    | Connecting Where Free Wi-Fi Is Advertised                     |            |
|    | Connecting to Pay-as-You-Go Wi-Fi                             |            |
|    | Connecting to a LAN/Wired Network                             |            |
|    | Connecting After You Restart Your Device                      | 229<br>229 |

## **III Being Productive**

| 14 | Browsing the Web                                                                                                    | 231                             |
|----|----------------------------------------------------------------------------------------------------|---------------------------------|
|    | Introducing Microsoft Edge Surfing the Web with Cortana Using Reading View Making Web Notes Using the New Tab                                                                                | 233<br>236<br>237               |
|    | Browsing the Web with Microsoft Edge  Entering the URL of a Site You Want to Visit.  Searching the Web  Following a Hyperlink  Working with Favorites  Using the Hub Pane  Working with Tabs | 241<br>242<br>243<br>244<br>246 |
|    | Enhancing Your Browsing Experience Getting to Know Microsoft Edge Settings                                                                                                    |                                 |
|    | Using Internet Explorer  Creating Shortcuts to Websites  Opening All Links in the Desktop Browser                                                                                            | 252                             |
| 15 | Keeping Up with Your Contacts in the People App                                                                                                    | 255                             |
|    | Introducing the People App                                                                                                    | 256                             |
|    | Adding Contacts to the People App                                                                                                    | 258                             |
|    | Managing Your Contacts  Locating Your Contacts  Modifying or Sharing a Contact  Filtering Contacts                                                                                           | 262<br>262                      |
| 16 | Setting Up the Mail App                                                                                                    | 267                             |
|    | Exploring the Mail App                                                                                                    | 268                             |
|    | Setting Up Your Email Accounts                                                                                                    |                                 |
|    | or IMAP Account Setting Up Your Exchange or Office 365 Account Manually Setting Up an Email Account Using Exchange, EAS, POP, or IMAP                                                        | 273                             |
|    | Managing Your Email Accounts  Managing Account Settings  Managing Account Options                                                                                                    | 278<br>278                      |

| 17 | Using the Mail App                                                                                                    | 285               |
|----|----------------------------------------------------------------------------------------------------|-------------------|
|    | Reading Your Email  Replying to a Message  Filing a Message in a Folder  Deleting a Message  Forwarding a Message  Marking a Message as Unread                                    | 287<br>289<br>290 |
|    | Writing an Email Message  Addressing Your Message  Formatting Your Email Message  Attaching a Photo, File, Table, or Hyperlink to Your Message  Checking Spelling in Your Message | 294<br>295<br>297 |
|    | Managing Your Inbox Pinning Accounts to the Start Menu Flagging Messages Printing Emails Future Improvements                                                                      | 299<br>300<br>301 |
| 18 | Managing Your Calendar                                                                                                    | 305               |
|    | Starting the Calendar App  Controlling the Calendar View  Setting Calendar Colors                                                                                                 | 307               |
|    | Synchronizing with Other Calendars                                                                                                    | 311               |
|    | Adding Events to Your Calendar                                                                                                    |                   |
| 19 | Sharing Your Windows Computer with Others                                                                                                    | 319               |
|    | Windows 10 Users and Account Basics                                                                                                    | 320               |
|    | Adding a New User with a Local Account                                                                                                    | 323               |
|    | Creating a PIN or Picture Password  Adding a PIN to Your Account  Adding a Picture Password to Your Account                                                                       | 329               |
|    | Making Changes to User Accounts  Changing a User's Type  Removing a User Account                                                                                                  | 332               |
|    | Maintaining Security                                                                                                    | 337               |

| 20 | Sharing Files and Printers                                                                                                    | 343               |
|----|----------------------------------------------------------------------------------------------------|-------------------|
|    | Networking with Homegroup                                                                                                    | 344               |
|    | Using the Windows Homegroup  Creating a Homegroup  Joining a Homegroup  Leaving a Homegroup  Troubleshooting Homegroup Connections                                                                | 346<br>349<br>350 |
|    | Setting Up Sharing                                                                                                    |                   |
|    | Disabling Sharing for Specific Files or Folders Sharing Files and Folders Only with Specific Users                                                                                                | 353               |
|    | Sharing Your Printer                                                                                                    | 356               |
|    | Seeing Stuff Shared by Others                                                                                                    | 360               |
| 21 | File and Folder Basics                                                                                                    | 363               |
|    | Files and Folder Basics                                                                                                    | 364               |
|    | Exploring with File Explorer  Working with Quick Access  Working with Libraries  Navigating the Folder Tree  Customizing the Content Pane  Exploring the Preview and Details Pane  Folder Options |                   |
| 22 | Working with OneDrive                                                                                                    | 383               |
|    | Introducing OneDrive Setting Up OneDrive Adding Files to Your OneDrive Managing Your OneDrive Files Sharing a File on Your OneDrive                                                               | 387<br>390        |
|    | Viewing OneDrive Status                                                                                                    | 394               |
|    | Configuring OneDrive Preferences Sync Settings with OneDrive Using OneDrive in the Photo App Using OneDrive with the Music App.                                                                   | 396<br>397        |
|    | Managing Metered Connections Considerations                                                                                                    | 400               |
|    | Troubleshooting OneDrive Issues                                                                                                    | 402               |

## IV Having Fun

| 23 | Working with Photos in Windows                                                                                     | 405        |
|----|----------------------------------------------------------------------------------------------------|------------|
|    | Using the Photos App  Viewing Your Collection  Using Albums  Tweaking the Photos App with Settings                 | 407<br>412 |
|    | Editing Your Photos                                                                                                | 417        |
|    | Using the Camera App                                                                                               |            |
|    | Organizing the Pictures Library                                                                                    |            |
| 24 | Using Your Microsoft Account for Purchases                                                                         | 431        |
|    | What Are Xbox Services?                                                                                            | 432        |
|    | Purchasing with Your Microsoft Account  Managing Your Microsoft Account                                            |            |
| 25 | Having Fun with Movies and TV Shows                                                                                | 441        |
|    | Getting Started with the Movies & TV App  Navigating the Movies & TV App  Adding Your Videos to the Videos Library | 442        |
|    | Playing Videos in the Movies & TV App                                                                              | 448        |
|    | Shopping for Videos  Making a Purchase  Renting a Selection                                                        | 451        |
| 26 | Enjoying Music                                                                                                    | 457        |
|    | Getting Started with the Groove Music App<br>Learning What's Where in the Groove Music App                         |            |
|    | Adding Music to the Groove Music App  How to Link Your Music  How to Move Your Music  Using Album View             | 462<br>465 |
|    | Creating Playlists                                                                                                 | 469        |
|    | Purchasing Music                                                                                                   | 470        |
|    | Importing Music and Creating Music CDs<br>Importing Music from a CD<br>Creating a Music CD                         | 474        |

| 27 Having Fun and Playing Games         | 479    |
|-----------------------------------------|--------|
| Gaming with Windows 10                  | 480    |
| Understanding Xbox Live Services        | 481    |
| Using the Xbox App                      | 485    |
| Index                                   | 491    |
|                                         |        |
| V Online Bonus Content                  |        |
| BC1 These Are a Few of My Favorite Apps | online |
| BC2 Working with Other Windows Apps     | online |
| BC3 Advanced File and Folder Management | online |
| BC4 Keeping Your Computer Healthy       | online |
| BC5 Resolving Common Problems           | online |

## About the Author

Alan Wright has worked professionally in and around IT for more than 10 years. He has provided enterprise-level support in the Detroit, Michigan, area and now focuses on developing training materials for computer users while continuing to provide software and hardware support for small business and residential users. He holds several certifications from CompTIA and Microsoft and enjoys working with technology and teaching others how they can make technology work for them as computers and tablets continue to evolve. Alan has been the technical editor on other books from Que Publishing, including *Using Windows 8*, and co-authored *Windows 8.1 Absolute Beginner's Guide*.

## **Dedication**

This book is dedicated to my patient and loving wife Pam, as well as our sons Joshua and Jonathan. They certainly had to share my attention with Windows 10 for several months while this book was in development.

## **Acknowledgments**

I want to acknowledge the hard work of the many Microsoft engineers who have worked miracles to get the initial Windows 10 technical preview to where it is today. The millions of Windows Insiders form another group that has undeniably influenced how Windows looks today, and I hope they continue to shape Windows in the years to come. The growing group of developers of apps for Windows deserve some love. Windows is only as good as the apps that we use each day. It has been exciting to see the changes and improvements that developers are bringing to the Windows ecosystem.

Finally, I would be remiss if I did not thank some of the great editors that have helped bring this book to completion. Bill, Karen, and Megan are just some of the extra hands that have helped shape this book. Their comments and suggestions have helped to create a publication that I am pretty happy with. Rick Kughen has been a great executive editor to work with; he has helped keep things in perspective even when deadlines and changes have created anxiety.

## We Want to Hear from You!

As the reader of this book, you are our most important critic and commentator. We value your opinion and want to know what we're doing right, what we could do better, what areas you'd like to see us publish in, and any other words of wisdom you're willing to pass our way.

We welcome your comments. You can email or write to let us know what you did or didn't like about this book—as well as what we can do to make our books better.

Please note that we cannot help you with technical problems related to the topic of this book.

When you write, please be sure to include this book's title and author as well as your name and email address. We will carefully review your comments and share them with the author and editors who worked on the book.

Email: feedback@quepublishing.com

Mail: Que Publishing

ATTN: Reader Feedback 800 East 96th Street Indianapolis, IN 46240 USA

## Reader Services

Visit our website and register this book at quepublishing.com/register for convenient access to any updates, downloads, or errata that might be available for this book.

## IN THIS INTRODUCTION

- What This Book Covers
- How This Book Is Organized
- Conventions for Menu Commands, Keyboard Shortcuts, and Mouse and Touch Screen Actions Used in This Book
- Special Elements Used to Call Your Attention to Notes,
   Tips, and Cautions
- How to Send the Author Your Feedback

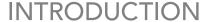

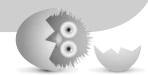

I am delighted you are reading this introduction, whether you're considering buying this book or because you already own it. I know you'll find value reading it while you wrestle with this beast called Windows 10.

Windows 10 is just a few years removed from the Windows 8 operating system that really shook things up by introducing a modern, touch-oriented interface. Although Windows 8.1 improved on that design by adding features that improved the desktop experience, you will find Windows 10 to be a blend of the best features from its predecessors, including Windows 7.

Windows 10 is unique in that it has been designed and refined during a lengthy testing phase that benefited from feedback from millions of Windows Insiders who installed early versions of Windows 10 on an estimated 1.5 billion desktops, laptops, tablets, as well as virtual computers. This has resulted in new features and enhancements to existing apps and tools as well as improvements to the overall look and feel of the operating system. Microsoft has certainly encouraged and responded to this outsider input to ensure that the final product will be met with the welcome it deserves.

Microsoft has indicated that the reason this latest release of Windows skipped the expected "Windows 9" moniker is to emphasize the differences that set this operating system apart from its predecessors.

Windows 10 will power and unify computers, phones, gaming systems, and even new products such as the Surface Hub and Microsoft HoloLens. The user interface (UI) blends the Microsoft Modern design introduced in Windows 8 that features a minimal, consistent design and menus that are hidden until needed with familiar elements that have been a constant feature of Windows throughout its many iterations, like the start button and title bar.

Standard applications can be installed in Windows 10, or you can install apps made available through the Windows Store that are developed to leverage the Modern UI, making them attractive, engaging, and fast. Speed has been a priority that makes the Windows 10 start-up process much quicker; you might even wonder whether you really clicked Restart or you just imagined doing so.

Yep, for you beginners, that means there's a lot to learn about the new Windows environments. Good thing there's a book out there for the absolute beginner—am I right?

This book is intended to help you—whether you're new to Windows or just new to Windows 10—accomplish whatever it is you need or want to do during your personal or professional day. If you walk into the office and find your computer has been upgraded to Windows 10, you can read how to run (and where to find) your old programs. You can learn how to move around the system and how to work with your old files. You can also learn how to do those seemingly difficult administrative functions, such as setting up a printer or a second monitor.

If you have taken advantage of the opportunity to upgrade to Windows 10 from an older version of Windows or you find Windows 10 is loaded on a new computer you acquire for use at home, you can learn how to connect to all those social media networks, such as Facebook and Twitter. You can discover how to have fun with the photos you take and those that are shared with you. You can read how to buy and enjoy movies, music, and games. And for those times when work follows you home or your personal time is overrun by home business tasks, such as homework or creating a budget, you can learn how to be productive and efficient.

Microsoft has made a big deal about how Windows 10 can run on laptops, work-stations, tablets, and many other devices. Allowing for form-factor differences, the user interface is essentially identical on all devices with the exception of how you interact with it: mouse, keyboard, stylus, speech, or touch. This book will focus on the Windows for PCs experience regardless of the computer and tablet hardware you use. Although this book doesn't cover the unique capabilities of certain

models, such as the Lenovo Yoga Tablet 2, you can follow along with the lessons, how-tos, and explanations using whatever hardware you have.

The screenshots shown in this book come from a wide range of devices—some from small laptops, others from gigantic servers, and a few from tablets. Odds are you won't see a difference between them.

## What Is an Absolute Beginner?

The book is respectful of your level of expertise. You are probably either new to Windows or, especially, new to Windows 10. You probably can handle a mouse and a keyboard, but the book guides you from the moment your computer or tablet starts through all the most common functions you're likely to demand from it.

## How This Book Is Organized

The book follows a logical path, starting with the most basic information and getting into more specific topics in later chapters. Chapter names describe the type of information you will find, which will help you if you need to jump around in the book. For example, Chapter 13, "Connecting to Networks and the Internet," might be useful right away if you have a new device and cannot figure out why things are not connecting to the Internet. Feel free to read chapters and parts in any order you like. You might notice in the table of contents that there are four parts that group chapters according to broad categories:

- Part 1: Getting Started
- Part 2: Customizing Your Windows 10 Computer
- Part 3: Being Productive
- Part 4: Having Fun

If you are brand new to Windows, you will benefit from taking your time with the chapters composing the first part of this book. A detailed index is found in the back will be very useful if you're looking for content related to a specific command or feature.

Each chapter follows a standard format, but diversions from the format occur here and there. The first section in each chapter is a short list describing the things you can learn and do, along with a brief description and why the chapter is important. This short section also alerts you to any techniques you need to know to complete the tasks described in the chapter, as well as where in the book to find that guidance.

## **Special Bonus Content Online**

I am also pleased to let you know that registered owners of this book have access to five additional bonus chapters online, with more than 100 pages of additional information related to recommended apps, consideration of many default applications included with Windows 10, and additional information related to File Explorer, as well as two chapters aimed at keeping your computer healthy and resolving problems that might occur. Be sure to register your book and check out this additional online content!

## Conventions Used in This Book

This book is designed to be easy to understand. Even though Windows 10 might seem hard to learn, to help make your task of learning Windows simpler, instructions are formatted or written in a specific way to keep them consistent.

You will find numbered steps that you can follow to accomplish specific tasks. Useful illustrations and screenshots are carefully selected to help you recognize features or confirm that you are following steps correctly.

## Selects and Selecting

Windows asks you to do lots of things. You're asked to click here, choose that, press this, and enter those. Given that you might use a touch-driven tablet or a mouse and keyboard, some of the instructions in the book are streamlined to reduce confusion by settling, as often as possible, on using the word *select*. When you see *select*, you complete the most natural action for the thing you are asked to select, whether that's a click of the mouse or a finger tap of the screen.

Many references are made throughout the book to specific keyboard, mouse, or touch techniques that would be used to accomplish the same task. This is done to expose you to the various methods that are built in to Windows 10 and to make you aware of these alternative techniques that you might need if you are suddenly faced with a different device than you are used to. Touchscreen users can find countless sets of specific instructions to interact with Windows via touch whenever the gesture for doing so with a touchscreen device is not obvious or is notably different from doing so with a mouse.

Finally, although you can accomplish most tasks in Windows with a mouse or via touch, you can still do a lot with a keyboard that enables you to work faster than with a mouse or touch. With that in mind, I try to present keyboard shortcuts here and there throughout the book to expose you to time-saving techniques that can make you look like a computer guru with your friends.

## **Special Elements**

A few special tools employed in this book series emphasize certain points and concepts that might not be directly related to the topic discussed but are important enough to mention. These elements come in the form of Tips, Cautions, Notes, and Sidebars.

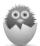

**NOTE** A Note is a useful piece of information that is not quite part of the core topic of the chapter or the section of the chapter where the note appears.

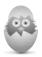

**TIP** A Tip is a useful piece of information that should help you get your work done a bit faster or a bit better in Windows 10.

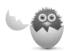

**CAUTION** A Caution appears if there is a particular pitfall you must avoid or if there's a chance of losing your data executing one of the procedures in the book.

#### **SIDEBAR**

Sidebars will point out additional information that might be slightly off-topic. It can be additional background information or other details that are good to know.

## Let Me Know What You Think

It is always nice to hear from readers, and I invite you to email me at alanlwright@outlook.com. I can't promise to respond to each email; however, I do promise to read each one. Your feedback and comments are welcome.

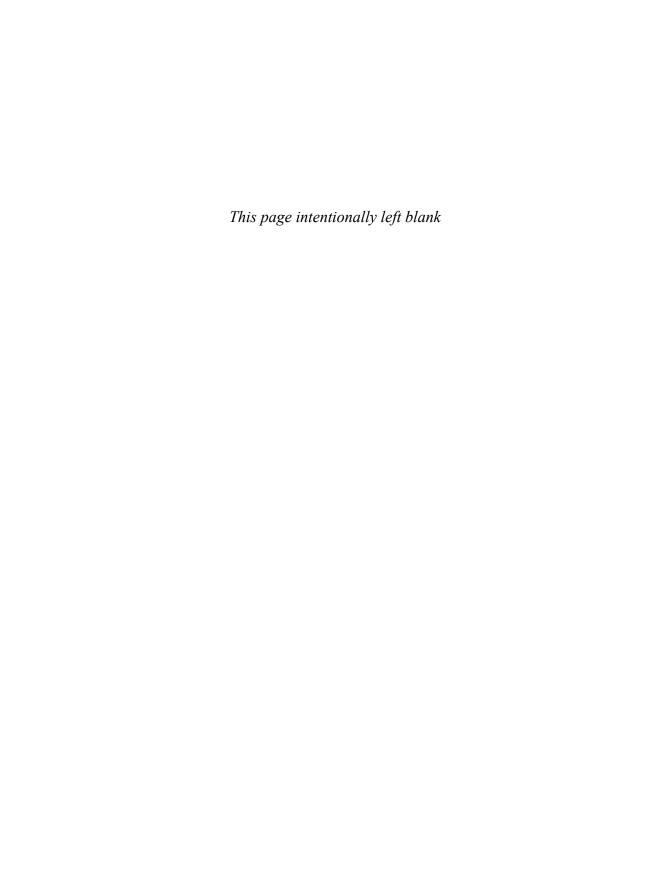

- Working with Tiles
- Resizing Tiles
- Using Groups in the Start Menu
- · Customizing the Navigation Menu

3

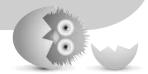

## OPTIMIZING THE START MENU

Because the Start menu serves as your dashboard to access the many features and applications contained within Windows 10, you should spend some time organizing and customizing how it looks. There are endless possibilities of tile arrangements using different tile sizes. You can also name organized groups of tiles, or applications, using logical labels.

## **Organizing All Those Tiles**

In Chapter 1, "Meet Windows 10," you had a quick introduction to the Start menu and became familiar with some basic features. By now you have no doubt begun to pin applications to your Start menu, and you might notice that it can become a free-for-all very quickly, as shown in Figure 3.1.

In this section you will find out how to change the look and feel of the Start menu while maintaining some order. The key to the Start menu is to make things easy to find without pinning so many applications that you are frustrated when hunting for an application.

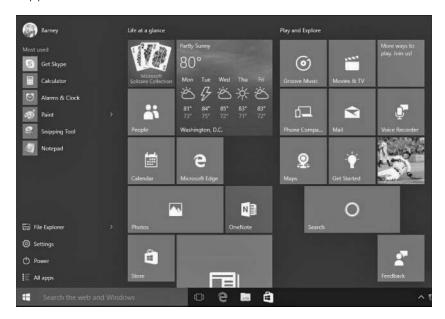

#### FIGURE 3.1

The Start menu can begin to look like a random mess.

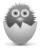

**NOTE** Refer to Chapter 1 for steps on how to pin applications to the Start menu.

## Accessing the Context Menu of a Tile

Before you change any tile's appearance or function, you need to open the context menu for that tile. This is different from selecting the tile and opening the application.

The context menu will vary a bit between Desktop applications and Windows apps such as the one shown in Figure 3.2. To open the context menu, do one of the following based on the device you use:

- Touch and hold a tile for a second or two until an ellipsis appears in the lower-right corner of the tile. Select the ellipsis to reveal the touch-friendly context menu.
- Use your left- and right- or up- and down-arrow keys to move across the Start menu. As you do so, a checkered border appears around tiles as you pass over them. Press the menu key when you have moved to the tile you want to select.
- Right-click the tile.

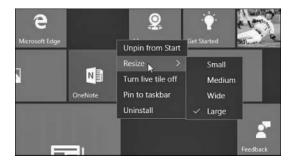

#### FIGURE 3.2

The context menu provides a few tools for organizing your tiles.

## Making a Tile Bigger or Smaller

With the context menu you can select the size for any tile. There are four sizes for Windows apps: large, wide, medium, and small (refer to Figure 3.2). Desktop applications that are pinned to the Start menu will offer only two size choices: small and medium. You might prefer smaller tiles to fit more tiles on the screen. Other tiles that have live tile capabilities will work better when a larger size is used. You also can use size to indicate priority or importance to your routine. For example, apps you use often, such as Calendar and Mail, might be represented by large tiles, and apps you use to pass the time, such as a social media app, could be represented with small tiles. The size of the tiles can be changed to suit your individual preference—there is no right or wrong tile size.

To change a tile's size, follow these steps:

- 1. Open the context menu for the tile using the methods outlined in the previous section.
- **2.** Select **Resize**. Choose from the size options indicated.
- As you make changes to tile sizes, the surrounding tiles will move to accommodate the new size. Figure 3.3 shows a mosaic composed of four different sizes.

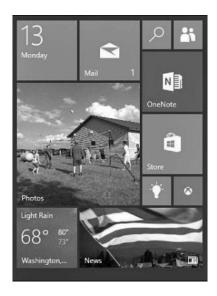

#### FIGURE 3.3

Use different tile sizes to make certain tiles more prominent.

## Controlling Live Tiles

Many Windows apps are designed to provide updates, images, and information through the use of Live tiles. This can be distracting in some cases, and you can even feel that your Start menu has become too busy with so many tiles morphing and changing constantly.

Live tiles can be disabled very easily by following these steps:

- 1. Open the context menu for the tile using the methods outlined earlier in this chapter.
- **2.** Select **Turn Live Tile Off** (refer to Figure 3.2).

Live tiles are generally designed to display more content with larger sizes and usually will not function when set to the smallest size. Some Windows apps also include Live tile options within the app that can provide settings for transparency, images, or which information from the app will appear in the Live tile.

## Moving a Tile

You can reorganize the tiles on the Start menu as you like. No rules dictate where certain tiles should appear, so you can move a tile to whatever position you like.

To move a tile, do one of the following based on the device you use:

- Touch and hold on the tile to be moved, and immediately drag it to its new location.
- Click and drag the tile to its new location. Notice when you click and hold the tile that the other tiles dim and shrink slightly. Also notice how the other tiles on the Start menu seem to move out of the way and open an empty spot as you drag a tile across the screen (see Figure 3.4).

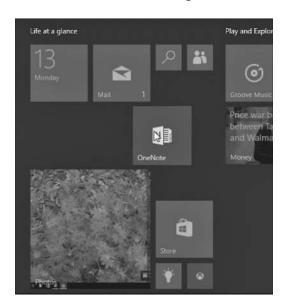

#### FIGURE 3.4

Moving a tile.

#### **Show More Tiles**

One result of pinning more tiles to your Start menu is that your screen can only display so many tiles at a time before you need to scroll down to see additional tiles you have pinned. This is especially noticeable on devices with smaller screens. For this reason, devices like tablets running in Tablet mode will display the Start menu full screen, and the navigation menu will be reduced to a hamburger menu icon.

Having larger screens, desktop and laptop computers will run in Desktop mode by default with a Start menu that takes up just a portion of the screen and an expanded navigation menu. You actually can manually change the size of the Start menu or make it full screen.

To show more tiles, follow these steps:

- 1. From the Start menu, hover your mouse cursor over one of the two edges of the Start menu. The cursor will turn into a two-sided adjustment arrow. Select the edge and drag it to reposition the size of the Start menu. The horizontal adjustment will depend on your screen resolution. Release the edge when it is in the correct position.
- 2. From the Start menu, select Settings to open the Settings app.
- 3. Select Personalization and then Start from the navigation pane.
- **4.** Under Start, slide the switch to On for **Use Start Full Screen**, as shown in Figure 3.5. The Start menu will now be full screen with a condensed navigation menu similar to Tablet mode.

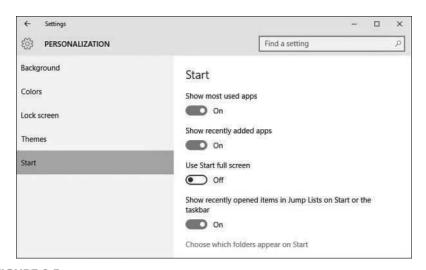

#### FIGURE 3.5

You can use a full-screen Start menu while in Desktop mode if that is what you want.

## Personalizing Tile Groups

Your collection of tiles is bound to grow as you install new programs and apps. You also can pin documents and web pages to the Start menu, so it's likely you will add many, many tiles to the Start menu in a short period of time. To help keep track of tiles and easily locate them, you can organize tiles into groups of your own design.

For example, you might create a group of tiles of all your photo-related applications. The groups are organized into columns on the Start menu. A wider margin separates one group from another. You can move your tile groups when you like, and you can place a name above each group. An example of a number of tile groups appears in Figure 3.6.

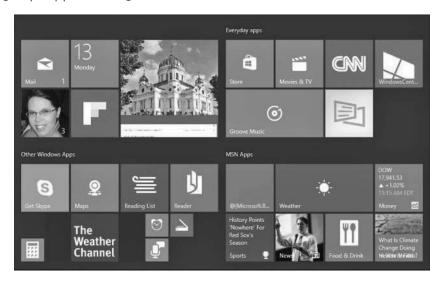

#### FIGURE 3.6

You can organize the tiles on the Start menu into groups.

## Creating a Tile Group

Tile groups, as the name implies, are tiles grouped into a collection where there isn't any separation by margins or blank space. Within these groups you can adjust tile size and where they appear within the group. Sometimes it is easier to break out particular tiles into a separate group so they are easier to find or to where they make more sense from an organizational standpoint. Windows puts its default tiles into somewhat logical groups, but they might not appeal to you.

To create a tile group, follow these steps:

- 1. From the Start menu, select a tile and drag it to an area below a group or between two groups. Tiles will move and shift to allow you to add the tile to an existing group; however, you will drop it into a new group when you see a horizontal title bar appear for the new group name, as shown in Figure 3.7. Release the tile to create the group.
- 2. Drag additional tiles to the group.

Figure 3.8 shows that you have created a new group with several tiles separated by margins on either side.

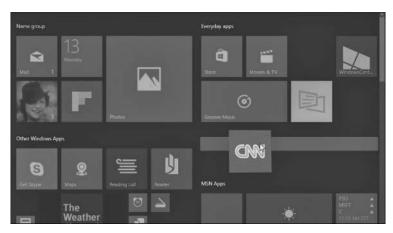

#### FIGURE 3.7

Dragging a tile to create a new group.

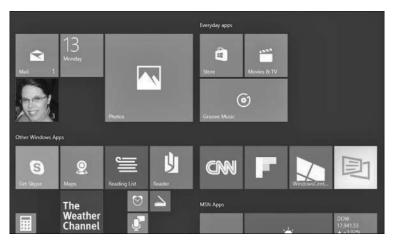

#### FIGURE 3.8

A newly created group.

## Moving Tile Groups

You might want to change the order of your groups so that frequently accessed tiles require less scrolling or if you have changed your organizational structure.

To move a tile group, follow these steps:

- 1. From the Start menu, locate a tile group you would like to move.
- 2. Select the title bar, which currently might be an empty space above the group, and drag it to a new location in the Start menu. The group will condense to just the title bar for the group.
- **3.** As shown in Figure 3.9, groups will shift to make space for the group and a space holder will appear to indicate possible locations for the group. Release the group when you are satisfied.

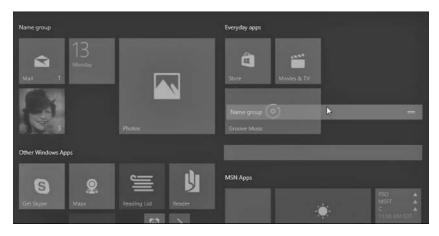

#### FIGURE 3.9

By dragging the title bar of a group, you can easily rearrange tile groups.

## Naming a Tile Group

It might make sense for you to name your groups so you can easily locate your tiles, rather than trying to remember into which group you put a tile.

To label a tile group, follow these directions based on the device you use:

Select the title bar for a group you want to name. Your cursor will appear in a text field with the current name. If no name has yet been provided, it will simply say Name Group. Type the name of the group in the box that appears, as shown in Figure 3.10.

Tap and hold the title bar for a group you want to name. Your cursor will appear in a text field with the current name. If no name has yet been provided, it will simply say Name Group. Just like the step for using a mouse, type the name of the group in the box that appears, as shown in Figure 3.10.

You can repeat these steps for another group or click or tap anywhere on the screen to return to the normal Start menu.

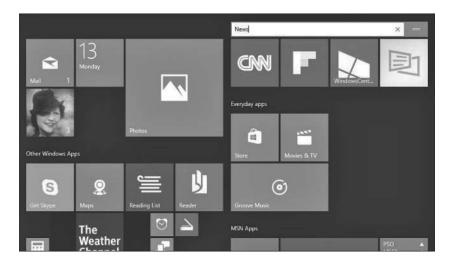

**FIGURE 3.10** 

You enter the name of the tile group in the text box that appears when you select the title bar for the group.

## Organizing the Navigation Menu of the Start Menu

The Start menu includes a customizable navigation menu that features your most frequently used apps by default. In turn, jump lists will appear for many apps in this list showing recent files or web pages accessed by the application. Some will appreciate the ability to remove items that appear in these lists. To remove an application from the Most Used list or from a jump list, simply right-click the item you want to remove and select **Remove from This List**, as shown in Figure 3.11. Notice that you can pin an item to a jump list as well.

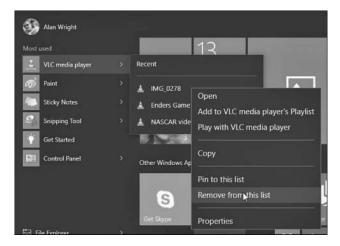

#### **FIGURE 3.11**

You can remove items from lists that appear in the Start menu.

Some important settings are available that you can use to customize the navigation menu of the Start menu. They will influence what appears here.

To customize the navigation menu, follow these steps:

- 1. From the Start menu, select **Settings** to open the Settings app.
- 2. Select **Personalization** and then **Start** from the vertical navigation menu of the Settings app (refer to Figure 3.5).
- **3.** Under Start there are three switches that determine what can appear in the navigation menu:
  - Show Most Used Apps—This switch enables the Most Used list. Apps will appear and disappear from this list based on your usage. Turn this switch to Off to prevent this.
  - **Show Recently Added Apps**—This list will appear occasionally when you have installed new applications on your device.
  - Show Recently Opened Items in Jump Lists on Start or the Taskbar—
    This allows Windows to use jump lists that will list the most recently files that have been opened by an application. (Figure 3.11 shows an example of a Jump List for the VLC Media Player application.) If you want to disable the jump list feature for some reason, slide the switch Store and Display Recently Opened Items in Start and the Taskbar to Off. Notice that this will also prevent jump lists from working on the taskbar for pinned applications such as File Explorer.

4. Select the text Choose Which Folders Appear on Start to see a list of additional features that can be added to the navigation menu. The Settings app will shift its focus to the list shown in Figure 3.12. Permanently add shortcuts to the navigation menu immediately above the Start button using switches. Switch anything that you would like to see when opening the Start menu to On. (In Tablet mode you will still need to expand the hamburger menu, so you might prefer to pin these to the Start menu as a tile instead.) To see these changes take effect, you may need to sign out and then sign back in to your device.

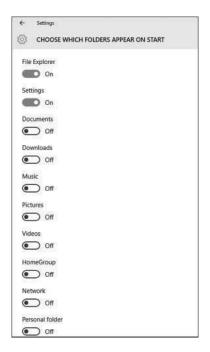

**FIGURE 3.12** 

You can permanently add key shortcuts to the Start menu from the Settings app.

### THE ABSOLUTE MINIMUM

- You can customize the appearance of the tiles on the Start menu by changing their sizes and moving them around.
- Leverage the ability to pin apps so that applications are easy to locate on your Start menu.
- Change the size of your Start menu when in Desktop mode to show more apps and prevent the need to scroll when hunting for a tile.
- You can create new groups for tiles, add names to groups, or rearrange groups of tiles.
- Pin documents or websites within jump lists to keep them handy.
- Customize the navigation menu by adding folders that you often access.

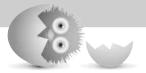

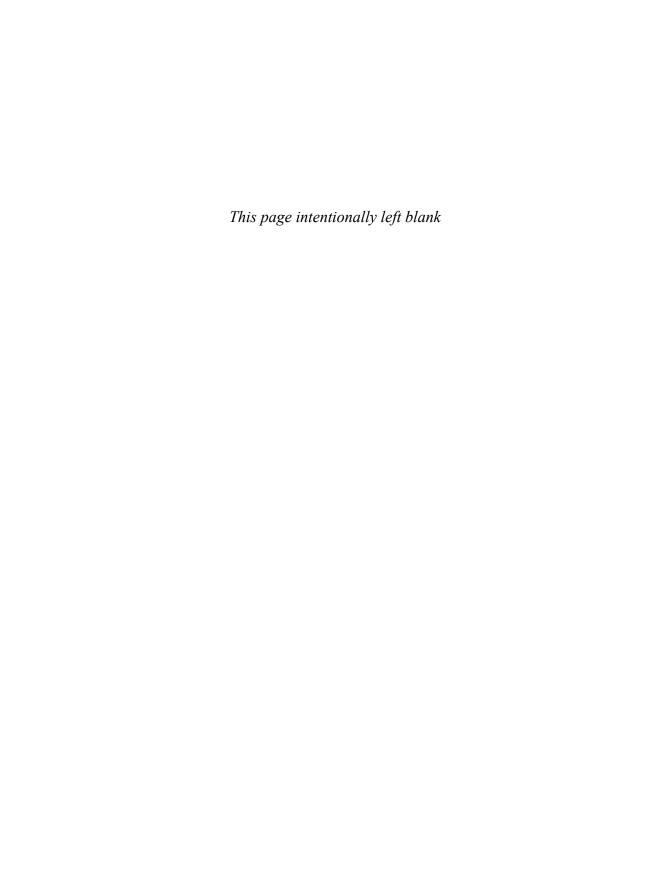

# Index

| Α                                                                                                    | Yahoo! accounts,<br>271-272                                                                                                    | users<br>changing account type,                                                                                                    |
|----------------------------------------------------------------------------------------------------|----------------------------------------------------------------------------------------------------|----------------------------------------------------------------------------------------------------|
| accessibility options, configuring, 207-209 accessing context menus for tiles, 48-49 OneDrive, 384 shared content, 360                                                                                                    | local accounts, 10 creating, 18, 323-324 defined, 321 signing in, 11-14 Microsoft accounts, 10 benefits of, 321-322 creating, 17, 325-328 defined, 321 making purchases with,                                                                                                    | 332-333 local accounts, 323-324 Microsoft accounts, 325-328 picture passwords, 329-331 PINs, 328-329 videos to Videos Library, 445-447                                                                                                    |
| account menu, 21 accounts account pictures, 143-145 administrator, 320-322 changing type of, 332-333 email accounts, configuring account options, 281-282 account settings, 278-281 compatible email services, 269-270 Exchange accounts, 273-274 Google accounts, 271-272 iCloud accounts, 271-272 manual setup, 275-277 Office 365 accounts, | ranaging, 436-438 signing in, 11-14 picture passwords, 329-331 PINs, 328-329 removing, 334-337 security fingerprint scanner, 337-338 screensavers, 338 two-step verification, 339-340 standard accounts, 320 syncing, 145-146 Xbox accounts, 482 Achievements (Xbox), 481, 487 Action Center, 8-9, 98-99 Actions menu (Microsoft Edge), 248-249 | addresses email messages, addressing, 294-295 website addresses, entering, 241 Add Someone Else to This PC option, 324-325 Add This Folder to Music button (Groove Music), 463 administrators, 115-116, 320-322 Advanced Mailbox Settings (Mail app), 281 Advanced Settings (Microsoft Edge), 251 adware, 121 albums Groove Music, 459, |
| 273-274 Outlook.com accounts, 271-272 overview, 270-271 pinning accounts to Start menu, 299-300                                                                                                    | Activity Alerts (Xbox app), 487 Activity Feed (Xbox app), 485 adapters, network, 220-221 adding contacts to People app,                                                                                                    | Album view (Groove Music),<br>466-468<br>Album view (Groove Music),<br>466-468<br>alternatives to passwords, 11                                                                                                    |
| POP/IMAP accounts,<br>271-272                                                                                                    | 258-261<br>music to Groove Music app,<br>461-462                                                                                                    | Always Download Full Message and Internet Images setting (Mail app), 280                                                                                                    |

| Always Show Icons, Never<br>Thumbnails option, 380                                                                                                    |
|----------------------------------------------------------------------------------------------------|
| Always Show Menus option, 380                                                                                                    |
| App Command bars, 81-82                                                                                                    |
| applets, 170                                                                                                    |
| applets, 170 applications. See also apps compared to apps, 65 definition of term, 111 Desktop applications closing, 118 compared to apps, 65 definition of term, 111 as Desktop apps, 111 installing, 120-121 pinning to taskbar, 116 removing, 121-122 running as administrator 115-116 saving shortcuts to Desktop, 116-117 security issues, 113 starting, 113-114 taskbar icons for, 114 Windows apps versus, 110-113 snapping in Desktop mode, 91-92 in Tablet mode, 93-94 switching to, 114 apps, 77, 88. See also individual apps (for example, Groove Music) all apps searching in Start menu, 21 showing in Start menu, |
| 21-22                                                                                                    |
| closing, 80                                                                                                    |
| compared to Desktop<br>applications, 65                                                                                                    |
| configuring, 80-82                                                                                                    |
| default apps, choosing,                                                                                                    |
| 83-84                                                                                                    |
| default save locations,<br>86-87                                                                                                    |

| Desktop apps, definition of, 111                      |
|-------------------------------------------------------|
| features, 62-64                                       |
| managing Windows Store                                |
| purchases, 71-73                                      |
| overview, 61-62                                       |
| pinning                                               |
| to Start menu, 23<br>to taskbar, 103-105, 116         |
| purchasing from Windows                               |
| Store, 66-71                                          |
| removing                                              |
| from jump lists, 56                                   |
| from Most Used list, 56                               |
| running, 78-80                                        |
| sending notifications to<br>Lock screen from, 135-136 |
| starting, 78-79                                       |
| storage options, 84-86                                |
| uninstalling, 74-75                                   |
| universal apps, 62                                    |
| Apps & Features settings,<br>84-86                    |
| arranging                                             |
| Desktop icons, 105-106<br>windows, 120                |
| Artists option (Groove Music),<br>459                 |
| aspect ratio, 185                                     |
| Aspect Ratio button (Movies & TV app), 450            |
| attachments (email), 297-298                          |
| audible notifications, 205                            |
| audio. See sound                                      |
| auto-complete typing, 21                              |
| autohiding taskbar, 21                                |
| Automatically Enhance My                              |
| Photos When They Can Be                               |
| Improved setting (Photos                              |
| app), 416                                             |
| Auto-open Next Item option (Mail app), 292            |

#### В

background (Desktop), personalizing, 127-129 banner notifications clearing, 202 defined, 202 disabling, 203-205 settings, 203-206 Bcc (blind carbon copy), 294-295 Bing SafeSearch Settings, 154 biometrics, 11 blind carbon copy (Bcc), 294-295 Blur tool (Photos app), 421 brightness, screen, 192-195 browsers. See web browsers burning CDs, 476 buttons, 41 buying apps from Windows Store, 66-71 music, 470 with Groove Music Pass, 470-472 in Windows Store, 472-473 videos from Windows Store, 450-454 Buy More Storage option

# C

(OneDrive), 395

cable Internet connections, 218 Calendar app colors, 310 events, adding, 313-316 overview, 305-306 starting, 306-307

| synchronizing with other<br>calendars, 311-312<br>views, 307-309<br>customizing, 316-317 | Clear Browsing Data option<br>(Microsoft Edge), 251<br>clearing<br>formatting in Mail app, 297 | computer sharing, 319<br>accessing shared content,<br>360<br>configuring, 351-353 |
|------------------------------------------------------------------------------------------|------------------------------------------------------------------------------------------------|-----------------------------------------------------------------------------------|
| Day, 307-308<br>Week, 308-309                                                            | notifications, 202                                                                             | disabling for specific files/<br>folders, 353                                     |
| Work Week, 308                                                                           | clicking-and-dragging mouse, 33                                                                | sharing only with specific                                                        |
| Camera app<br>overview, 422                                                              | clicking mouse, 32                                                                             | users, 354-356<br>user accounts, 320-322                                          |
| recording video, 423                                                                     | ClickLock, 172                                                                                 | administrators, 320 changing type of,                                             |
| security, 424-425<br>Settings, 423-425                                                   | closing<br>apps, 80                                                                            | 332-333                                                                           |
| taking pictures, 422                                                                     | Desktop applications, 118                                                                      | fingerprint scanner,<br>337-338                                                   |
| viewing photos/videos, 423 carbon copy (Cc), 294-295                                     | cloud storage with OneDrive accessing, 384                                                     | local accounts, 321-324                                                           |
| Cast to Device button (Movies & TV app), 449-450                                         | anticipated improvements, 385                                                                  | Microsoft accounts,<br>321-322, 325-328                                           |
| Cc & Bcc option (Mail app),                                                              | configuring, 387-389 integrating with Music app,                                               | picture passwords,<br>329-331                                                     |
| 294<br>Cc (carbon copy), 294-295                                                         | 398-399                                                                                        | PINs, 328-329<br>removing, 334-337                                                |
| CDs, burning, 476                                                                        | integrating with Photo app,<br>397-398                                                         | screensavers, 338                                                                 |
| Change Mailbox Sync Settings<br>(People app), 264                                        | managing files, 390-392<br>managing metered                                                    | standard users, 320<br>two-step verification,<br>339-340                          |
| Change What You Are Sharing With The Homegroup link,                                     | connections, 400-401<br>overview, 383-384                                                      | configuration. See also personalization                                           |
| 352                                                                                      | sharing files, 392-393<br>syncing settings, 396                                                | accessibility options,                                                            |
| changing color scheme, 130-131                                                           | troubleshooting, 402-403                                                                       | 207-209<br>apps, 80-82                                                            |
| mouse pointers, 142-143                                                                  | uploading files, 390<br>viewing available storage,                                             | computer sharing, 351-353                                                         |
| screensaver, 338<br>themes, 139-140                                                      | 394-396<br>when to use, 386-387                                                                | disabling for specific files/folders, 353                                         |
| Desktop icons, 141                                                                       | collections (Photos app),                                                                      | sharing only with specific users, 354-356                                         |
| mouse pointers, 142-143 sound settings, 140                                              | viewing, 407-410                                                                               | Cortana, 157-158                                                                  |
| check boxes, 42-43                                                                       | Color Boost tool (Photos app),<br>420                                                          | displays<br>aspect ratio, 185                                                     |
| checking network connections, 220-221                                                    | color-correcting photos, 420                                                                   | brightness, 192-195                                                               |
| Choose a Theme option                                                                    | colors<br>Calendar app, 310                                                                    | DPI scaling, 190-191 multiple monitors,                                           |
| (Microsoft Edge), 250                                                                    | color scheme, changing,                                                                        | 187-189<br>overview, 183-184                                                      |
| Choose Where We Look for<br>Music on This PC option                                      | 130-131<br>Groove Music app, 461                                                               | resolution, 184-187                                                               |
| (Groove Music), 462                                                                      | combining contacts, 263                                                                        | keyboard, 176<br>Mail app                                                         |
| circles (People), 256-257                                                                | combo drop-down lists, 44                                                                      | compatible email<br>services, 269-270                                             |

ISPs (Internet service

LAN/wired networks,

providers), 216

228-229

| Exchange accounts, 273-274 Google accounts, 271-272 iCloud accounts, 271-272 manual setup, 275-277 Office 365 accounts, 273-274 Outlook.com accounts, 271-272 overview, 270-271 pinning accounts to Start menu, 299-300 POP/IMAP accounts, 271-272 Yahoo! accounts, 271-272 Yahoo! accounts, 271-272 mouse, 171-174 new Windows 10 devices, 15-19 notifications, 202-203, 206 OneDrive, 387-389 power options manually changing, 213 overview, 210 Power Options dialog box, 212 power plans, 193-195, 210-212 screensavers, 137-138 speakers, 195-197 touchpad, 175 Windows Search, 154-156 connections (homegroup), troubleshooting, 350-351 | network adapters, 220-221 overview, 215-216, 221-222 routers, 220 service types, 217 cable, 218 dial-up, 219 DSL (digital subscriber line), 218-219 fiber, 218 sharing, 220 wireless networks, 222-225 free Wi-Fi, 225-226 pay-as-you-go Wi-Fi, 227-228  Connect (Xbox app), 488 contacts adding, 258-261 combining, 263 deleting, 263 editing, 262-263 filtering, 263-265 finding, 262 sharing, 263  Content pane (File Explorer), customizing, 375-377 context menus for tiles, accessing, 48-49 Continuum, 8, 30-32 Control Panel Date & Time settings, 176 mouse settings, 176 mouse settings, 171 overview, 170 | notebook, managing, 163-164 overview, 156 reminders, creating, 161-162 settings, 164-167 Create a Homegroup command, 348 creating CDs, 476 contacts, 258-261 homegroups, 346-349 picture passwords, 329-331 PINs, 328-329 playlists, 469 reminders, 161-162 user accounts changing account type, 332-333 local accounts, 323-324 Microsoft accounts, 325-328 picture passwords, 329-331 PINs, 328-329 credit cards, adding to Microsoft account, 434 cropping photos, 418 Crop tool (Photos app), 418 Cursors folder, 143 customization. See personalization |
|----------------------------------------------------------------------------------------------------|----------------------------------------------------------------------------------------------------|----------------------------------------------------------------------------------------------------|
| connections (Internet)                                                                                                    | Region & Language                                                                                                    | D                                                                                                    |
| checking, 220-221 connecting after restarting device, 229 connecting after upgrading to Windows 10, 229 hardware requirements, 217                                                                                                    | settings, 178-179<br>touchpad settings, 175<br>copying photos, 409<br>Copy tool (Photos app), 409<br>Cortana, 8                                                                                                    | data storage. See storage date formats, personalizing, 180-181 Date & Time settings, 180-181                                                                                                    |
| naraware requirements, 217                                                                                                    | 33. 64114, 3                                                                                                    | 2 2 2 2 2 1 1 1 1 2 3 C C C 1 1 1 2 3 , 1 0 0 - 1 0 1                                                                                                    |

capabilities, 159-160

configuring, 157-158

Microsoft Edge integration,

disabling, 167

233-234

Day view (Calendar app),

Microsoft account, 434

debit cards, adding to

307-308

| default apps,<br>choosing, 83-84<br>web browser settings, 253                                                            | definition of term, 111<br>as Desktop apps, 111<br>installing, 120-121                                | multiple monitors, 187-189<br>overview, 183-184<br>resolution, 184-187                                               |
|----------------------------------------------------------------------------------------------------|----------------------------------------------------------------------------------------------------|----------------------------------------------------------------------------------------------------|
| default save locations,<br>managing, 86-87                                                                               | pinning to taskbar, 116<br>removing, 121-122                                                          | Display Settings<br>brightness, 192-195                                                                              |
| Delete option<br>People app, 263<br>Photos app, 409                                                                      | running as administrator,<br>115-116<br>saving shortcuts to<br>Desktop, 116-117                       | DPI scaling, 190-191<br>multiple displays, 187-189<br>resolution, 186-187                                            |
| deleting contacts, 263                                                                                                   | security issues, 113<br>starting, 113-114                                                             | Display the Full Path in the<br>Title Bar option, 380                                                                |
| Desktop applications,<br>121-122<br>email messages, 290<br>photos, 409<br>user accounts, 334-337                         | taskbar icons for, 114 Windows apps versus, 110-113 Desktop apps, definition of, 111                  | documents<br>sharing<br>accessing shared<br>content, 360<br>disabling for specific                                   |
| Desktop, 19, 90 background, personalizing, 127-129 buttons, 41 check boxes, 42-43 combo drop-down lists, 44 Desktop mode | Desktop icons, 141  Desktop mode Peek tool, 92-93 snapping applications, 91-92 Tablet mode versus, 90 | files/folders, 353 with homegroups, 351-353 with specific users, 354-356 switching to, 114 double-clicking mouse, 32 |
| Peek tool, 92-93 snapping applications,                                                                                  | Task View, 94-96  Details pane (File Explorer),                                                       | double-click speed settings,<br>171                                                                                  |
| 91-92<br>Tablet mode versus, 90<br>Task View, 94-96                                                                      | 377-378<br>devices, restarting, 229                                                                   | Download Email from setting (Mail app), 280                                                                          |
| drop-down lists, 43-44<br>hamburger menus, 44-45                                                                         | dialog boxes, 170. See also specific dialog boxes                                                     | downloading Desktop<br>applications, 113, 120-121                                                                    |
| organizing, 105-106<br>saving to, 105                                                                                    | dial-up Internet service, 219<br>digital subscriber line (DSL),                                       | Download New Email setting (Mail app), 280                                                                           |
| shortcuts, saving, 116-117<br>switches, 43                                                                               | 218-219 DirecTV Internet service, 219                                                                 | Downloads (Microsoft Edge),<br>247                                                                                   |
| Tablet mode, 93-94<br>taskbar                                                                                            | DirectX 12, 480                                                                                       | DPI scaling, 190-191                                                                                                 |
| Action Center, 98-99 customizing, 100-102 list of features, 97 pinning apps, 103-105 Task View, 94-96 text boxes, 42     | disabling Cortana, 167 file sharing, 353 live tiles, 50-51 notifications, 203-205 Quick Access, 369   | drives, viewing contents of,<br>375-377<br>drop-down lists<br>combo drop-down lists, 44<br>explained, 43-44          |
| window management,                                                                                                    | displaying. See showing                                                                               | DSL (digital subscriber line),<br>218-219                                                                            |
| 118-120<br>windows, 40-41                                                                                                | displays, configuring aspect ratio, 185                                                               |                                                                                                    |
| Desktop applications                                                                                                    | brightness, 192-195                                                                                   |                                                                                                    |

DPI scaling, 190-191

closing, 118

compared to apps, 65

| E                                                                                                    | events  Calendar events, creating,                                                               | creating, 372 removing folders from,                                                        |
|----------------------------------------------------------------------------------------------------|--------------------------------------------------------------------------------------------------|---------------------------------------------------------------------------------------------|
| EAS accounts, 275-277 Ease of Access, 207-209                                                        | 313-316 Windows events, assigning sounds to, 197-198                                             | 372<br>viewing, 370<br>Navigation pane, 372-375                                             |
| editing<br>contacts, 262-263<br>photo albums, 413-415<br>photos, 417-421                             | Exchange accounts<br>overview, 270<br>setting up                                                 | overview, 367-368<br>Preview pane, 377-378<br>Quick Access, 368-369                         |
| Edit option                                                                                          | with Mail app, 273-274<br>manual setup, 275-277                                                  | File Info tool (Photos app), 410 files                                                      |
| People app, 263<br>Photos app, 408                                                                   | exiting  Desktop applications, 118                                                               | attaching to email, 297-298<br>OneDrive files                                               |
| effects (Photos app), 420                                                                            | homegroups, 350                                                                                  | managing, 390-392                                                                           |
| email messages. See also Mail<br>app<br>addressing, 294-295<br>attachments, 297-298<br>deleting, 290 | Windows 10, 24-25<br>locking, 26<br>shutting down, 27<br>signing out, 25-26<br>sleep mode, 26-27 | sharing, 392-393<br>uploading, 390<br>overview, 364<br>saving to Desktop, 105<br>sharing    |
| emoticons, 297                                                                                       | Explore option (Groove Music),                                                                   | disabling for specific files/folders, 353                                                   |
| filing in folders, 289-290<br>flagging, 300-301<br>forwarding, 291                                   | 460<br>Express settings, 16                                                                      | with specific users,<br>354-356                                                             |
| marking as unread, 291-292<br>printing, 301<br>reading, 286-287                                      | F                                                                                                | system files, 364<br>user files, 364-365<br>video file formats, 448<br>viewing details, 378 |
| replying to, 287-288<br>selecting, 290<br>spell checking, 298                                        | F12 Developer Tools action<br>(Microsoft Edge), 249                                              | Filter Contact List setting<br>(People app), 265                                            |
| text formatting, 295-296<br>writing, 293-294                                                         | Favorites (Microsoft Edge),<br>244-246                                                           | filtering<br>contacts, 263-265                                                              |
| emojis, adding to email messages, 297                                                                | Featured Collections (Windows                                                                    | photos, 419<br>filters (Photos app), 419                                                    |
| emoticons, adding to email messages, 297                                                             | Store), 452<br>Featured Games (Xbox app),<br>485                                                 | Find and Fix Problems With Homegroup option, 350                                            |
| Enabling the Fetch Your                                                                              | fiber-optic Internet                                                                             | finding. See searching                                                                      |
| Files from Anywhere option (OneDrive), 390                                                           | connections, 218 File Explorer                                                                   | Find on Page action (Microsoft<br>Edge), 248                                                |
| Enhance tool (Photos app),<br>418                                                                    | adding to Start menu, 367                                                                        | fingerprint scanner, 337-338                                                                |
| enhancing photos, 418                                                                                | Content pane, 375-377<br>Details pane, 377-378                                                   | flagged emails view (Mail app),<br>303                                                      |
| entering website addresses,<br>241                                                                   | folder options, 379-380<br>folder trees, 372-375                                                 | flagging email messages,<br>300-303                                                         |
| Ethernet cable, 217                                                                                  | launching, 367<br>libraries, 369-372<br>adding folders to, 372                                   | Flicker Reduction (Camera app), 423                                                         |

| folders                                                                                                    | gaming                                                                                                    | F                                                                                                    |
|----------------------------------------------------------------------------------------------------|----------------------------------------------------------------------------------------------------|----------------------------------------------------------------------------------------------------|
| adding to libraries, 372 Cursors, 143 File Explorer options, 380 filing email messages in, 289-290 folder options, 379-380                                                                                                    | Game bar, 483-484<br>overview, 479-480<br>recommended<br>requirements, 489<br>Xbox app, 485-489<br>Xbox Live services, 481-484                                                                      | hamburger men<br>Have Cortana A<br>Microsoft Edg<br>(Microsoft Edg                                                                                                    |
| folder trees, navigating,<br>372-375<br>home folder, 365<br>overview, 364-367<br>pinning to taskbar, 104<br>removing from taskbar, 104<br>removing from libraries, 372<br>sharing<br>disabling for specific<br>files/folders, 353<br>with specific users,<br>354-356 | gestures, 36 Get Movies & TV in Store command, 451 Get Social Apps feature (People app), 261 Get Started app, 24 Gmail, 270-272 Google email service, 270-272 graphics. See photos Groove Music app | HD (high definit<br>Hibernate mode<br>Hidden Files and<br>option, 380<br>Hide All Proofin<br>(Mail app), 298<br>Hide Empty Driv<br>Hide Extensions<br>Types option,<br>Hide pointer wh |
| viewing contents, 375-377 following hyperlinks, 243-244                                                                                                    | adding music, 461-462<br>Album view, 466-468                                                                                                    | option (mouse<br>Hide Proofing N                                                                                                    |
| formatting email messages,<br>295-296<br>Forward command (Mail app),<br>287, 291                                                                                                    | color themes, 461<br>creating playlists, 469<br>linking music, 462-465<br>moving music, 465<br>navigating, 459-460                                                                                  | Selected option 298 hiding taskbar, 2                                                                                                    |
| forwarding email messages,<br>291                                                                                                    | opening, 458<br>overview, 457-458                                                                                                    | high definition (<br>History (Microsc                                                                                                    |
| Framing Grid (Camera app),<br>423                                                                                                    | purchasing music, 470 with Groove Music Pass,                                                                                                    | home folder, 36 Homegroup bra                                                                                                    |
| free Wi-Fi, connecting to,<br>225-226                                                                                                    | 470-472<br>in Windows Store,<br>472-473                                                                                                    | (Navigation pa                                                                                                    |
| Friends (Xbox app), 486 Full Screen button (Movies & TV app), 450                                                                                                    | Groove Music Pass, 470-472<br>groups (tile), 53<br>creating, 53-54<br>moving, 55<br>naming, 55-56                                                                                                   | benefits of, 3 computer sha accessing content, configurin disabling                                                                                                    |
| G                                                                                                    | Group Messages by                                                                                                    | files/fele                                                                                                    |

Conversation (Mail app), 302

Game bar, 483-484

Gamerscore, 482

gamertags, 432, 481

Game DVR (Xbox app), 487

# Н

nus, 44-45, 81 ssist Me in e option ge), 251 tion), 185, 445 e, 210 d Folders g Marks option ves option, 380 s for Known File 380 nile typing ), 172 Marks in on (Mail app), 21 07 (HD), 185 oft Edge), 246 65 anch ane), 373 344-345 aring shared 360 g, 351-353 for specific files/folders, 353 sharing only with specific users, 354-356 creating, 346-349 explained, 345-346 joining, 349

leaving, 350

| printer sharing, 356-359<br>size of, 344                                                                                                    | interfaces<br>Continuum, 30-32                                                                                                    | J-K                                                                                                    |
|----------------------------------------------------------------------------------------------------|----------------------------------------------------------------------------------------------------|----------------------------------------------------------------------------------------------------|
| troubleshooting, 350-351 home theater PC (HTPC), 344 Home (Xbox app), 486 hotspots, Wi-Fi. See Wi-Fi Hub pane (Microsoft Edge), 246-247 hyperlinks attaching to email, 297-298 following, 243-244 | mouse, 32-33 physical keyboard, 33-35 Tablet mode, 30-32 touch, 35 gestures, 36 Touch keyboard, 37-39 interlaced screens, 185 Internet connections checking, 220-221 connecting after restarting device, 229 connecting after upgrading to Windows 10, 229 | joining homegroups, 349 jump lists, 56, 116  keyboard     accessibility settings, 208     closing apps, 80     keyboard shortcuts, 34-35     physical keyboard, 33-35     settings, 176     Touch keyboard, 37-39  Keyboard Properties dialog box, 176 |
| iCloud email<br>overview, 270<br>setting up with Mail app,<br>271-272                                                                                                    | hardware requirements, 217<br>ISPs (Internet service<br>providers), 216<br>LAN/wired networks,<br>228-229                                                                                                    | keyboard shortcuts, 34-35                                                                                                    |
| icons, Desktop, 105-106, 114, 141 images. See photos IMAP accounts, setting up with Mail app, 271-272 manual setup, 275-277 importing contacts into People app, 260                               | metered connections, 400-401 network adapters, 220-221 overview, 215-216, 221-222 routers, 220 service types, 217 cable, 218 dial-up, 219 DSL (digital subscriber line), 218 fiber, 218                                                                    | labeling. See naming language, personalizing, 178-179 LANs (local area networks), connecting to, 228-229 Last Night on TV category (Windows Store), 452 launching File Explorer, 367                                                                   |
| music, 474-475 Improve Upload Speed by Uploading Files in Batches option (OneDrive), 392 input device settings keyboard, 176                                                                      | satellite, 219<br>sharing, 220<br>wireless networks, 222-225<br>free Wi-Fi, 225-226<br>pay-as-you-go Wi-Fi,<br>227-228                                                                                                    | LCD monitors, 185  Leave The Homegroup command, 350  leaving homegroups, 350  Let Me Use OneDrive to Fetch                                                                                                    |
| mouse, 171-174 touchpad, 175 Insert tab (Mail app), 297 Install button (Windows Store), 69 installing Desktop applications,                                                                       | Internet Explorer overview, 251-252 setting as default browser, 253 shortcuts to websites, creating, 252-253                                                                                                    | Any of My Files on This PC option (OneDrive), 392 libraries, 346, 369-372 adding folders to, 372 creating, 372 Pictures organizing, 426                                                                                                    |
| 113, 120-121                                                                                                    | Internet service providers<br>(ISPs), 216<br>ISPs (Internet service                                                                                                    | renaming photos,<br>426-428<br>removing folders from, 372                                                                                                    |

providers), 216

| Videos Library, adding videos to, 445-447 viewing, 370  Libraries branch (Navigation pane), 373  Light tools (Photos app), 419  linking music, 462-465  Link option (People app), 263  links attaching to email, 297-298 following, 243-244  lists combo drop-down lists, 44 drop-down lists, 43-44  List view (Content pane), 376-377  live tiles, 19, 50-51  local accounts, 10 creating, 18, 323-324 signing in, 11-14  locating. See searching locking Windows 10, 26  Lock screen personalization app status, 135-136 picture, 131-132 screensavers, 137-138 slideshows, 133-134 timeout settings, 136 setting photos as, 410 signing in to Windows, 11-12 | Exchange accounts, 273-274 Google accounts, 271-272 iCloud accounts, 271-272 manual setup, 275-277 Office 365 accounts, 273-274 Outlook.com accounts, 271-272 overview, 270-271 pinning accounts to Start menu, 299-300 POP/IMAP accounts, 271-272 Yahoo! accounts, 271-272 email messages addressing, 294-295 attachments, 297-298 deleting, 290 emoticons, 297 filing in folders, 289-290 flagging, 300-301 forwarding, 291 marking as unread, 291-292 printing, 301 reading, 286-287 replying to, 287-288 selecting, 290 spell checking, 298 text formatting, 295-296 writing, 293-294 | managing contacts combining contacts, 263 deleting contacts, 263 editing contacts, 262-263 filtering contacts, 263-265 finding contacts, 262 sharing contacts, 263 Cortana notebook, 163-164 Mail app account options, 281-282 account settings, 278-281 overview, 278 metered connections, 400-401 Microsoft account, 436-438 notifications, 202-203, 206 OneDrive files, 390-392 power options manually changing, 213 overview, 210 Power Options dialog box, 212 power plans, 210-212 windows, 118-120 Windows Store purchases, 71-73 marking email as unread, 291-292 Mark Item As Read option (Mail app), 292 |
|----------------------------------------------------------------------------------------------------|----------------------------------------------------------------------------------------------------|----------------------------------------------------------------------------------------------------|
| 11-12<br>logging in. See signing in                                                                                                    | future improvements, 302-303                                                                                                    | (Mail app), 292<br>Mark Unread command (Mail                                                                                                    |
| Loop button (Movies & TV<br>app), 450                                                                                                    | managing<br>account options,<br>281-282<br>account settings,                                                                                                    | app), 292<br>maximizing windows, 119<br>menus, hamburger menus,                                                                                                    |
| Magnifier, 207                                                                                                    | 278-281<br>overview, 278<br>overview, 267-268, 285<br>Settings, 278-281<br>starting, 268                                                                                                    | 44-45 messages (email) addressing, 294-295 attachments, 297-298 deleting, 290 emoticons, 297                                                                                                    |
| configuring<br>compatible email<br>services, 269-270                                                                                                    | Manage Storage option<br>(OneDrive), 394                                                                                                    | filing in folders, 289-290                                                                                                    |

website addresses,

Microsoft Solitaire Collection,

entering, 241

480

| flagging, 300-301<br>forwarding, 291<br>marking as unread, 291-292<br>printing, 301<br>reading, 286-287<br>replying to, 287-288<br>selecting, 290<br>spell checking, 298 | million bits per second,<br>Internet services, 218<br>minimizing windows, 119<br>mobile devices, support for, 30<br>modems, 217<br>Modern design, 62<br>modes, Tablet mode, 30-32      | moving Desktop icons, 105-106 music, 465 tile groups, 55 tiles, 51 windows, 120 multiple desktops, 94-96 multiple monitors, configuring |
|----------------------------------------------------------------------------------------------------|----------------------------------------------------------------------------------------------------|----------------------------------------------------------------------------------------------------|
| text formatting, 295-296<br>writing, 293-294                                                                                                    | modifying. See editing                                                                                                    | 187-189                                                                                                    |
| Messages (Xbox app), 487 metered Internet connections, 400-401 Metro design, 62                                                                                          | monitors, configuring<br>aspect ratio, 185<br>brightness, 192-195<br>DPI scaling, 190-191<br>multiple monitors, 187-189                                                                | adding, 461-462<br>Album view, 466-468<br>burning to CD, 476<br>importing, 474-475                                                      |
| Microsoft account, 10<br>creating, 17, 325-328<br>making purchases with,<br>433-436                                                                                      | overview, 183-184 resolution, 184-187 Most Used list, removing apps from, 56                                                                                                    | linking, 462-465<br>moving, 465<br>playlists, 469<br>purchasing                                                                         |
| managing, 436-438<br>signing in, 11-14                                                                                                    | Motion setting (Mouse), 172 mouse, 32-33                                                                                                    | in Windows Store,<br>472-473<br>with Groove Music Pass                                                                                  |
| Microsoft Design Language,<br>62<br>Microsoft Edge, 8, 232<br>Actions menu, 248-249<br>Cortana integration,<br>233-234<br>Downloads, 247<br>Favorites, 244-246           | accessibility settings, 209 mouse pointers, changing, 142-143 primary/secondary buttons, 33 settings, 171-174 Mouse Properties dialog box, 142-143                                     | 470-472 sharing, 351-353 accessing shared content, 360 disabling for specific files/folders, 353 with specific users, 354-356           |
| History, 246<br>Hub pane, 246-247<br>hyperlinks, following,<br>243-244                                                                                                   | Move button (Game bar), 484<br>Move command (Mail app),<br>289                                                                                                    | Music app, integrating with<br>OneDrive, 398-399<br>My Games (Xbox app), 487                                                            |
| New Tab, 239-240                                                                                                    | movies. See videos                                                                                                    |                                                                                                    |
| overview, 231-233 Reading List, 246 Reading View, 236-237 Settings, 250-251 Start tab, 240 tabbed browsing, 247-248 Web Notes, 237-238 web searches, 242-243             | Movies & TV app<br>adding videos to Videos<br>Library, 445-447<br>buying videos, 450-454<br>navigating, 442-445<br>overview, 441-442<br>playing videos, 448-450<br>renting videos, 454 | naming<br>photos, 426-428<br>tile groups, 55-56<br>Narrator settings, 207                                                               |

settings, 444-445

starting, 442 supported file formats, 448

navigating

folder trees, 372-375

Groove Music app, 459-460 Movies & TV app, 442-445

navigation menu, customizing, new features in Windows 10 configuring, 387-389 56-58 Get Started app, 24 integrating with Music app, list of, 8-9 398-399 Navigation pane (File integrating with Photo app, Explorer), 372-375 New InPrivate Window action 397-398 (Microsoft Edge), 248 network adapters, 220-221 managing files, 390-392 New Mail button (Mail app), Network branch (Navigation managing metered pane), 373 connections, 400-401 New Tab (Microsoft Edge), Network Connections dialog overview, 383-384 239-240 sharing files, 392-393 box, 221 syncing settings, 396 New Window action (Microsoft Network & Internet settings troubleshooting, 402-403 Edge), 248 Homegroup uploading files, 390 Change What You Are notebook (Cortana), managing, viewing available storage, Sharing With The 163-164 394-396 Homegroup, 352 notes, Web Notes, 237-238 when to use, 386-387 Create a Homegroup, Notification & Action Settings, OneGuide (Xbox app), 488 346-348 197-198 Find and Fix Problems opening notifications, 201 With Homegroup, 350 context menus for tiles, in Action Center, 98-99 Join Now, 349 48-49 audible notifications, 205 Leave The Homegroup, Control Panel, 171 banner notifications 350 Groove Music app, 458 clearing, 202 metered connections, 401 Movies & TV app, 442 defined, 202 People app, 257 networks disabling, 203-205 Photos app, 406 homegroups settings, 197-198, 203-206 benefits of, 344-345 Search, 150 sounds, 197-198 computer sharing, Open New Tabs with option suspending temporarily, 351-356, 360 (Microsoft Edge), 251 205 creating, 346-349 Open with Internet Explorer Now Playing option (Groove explained, 345-346 action (Microsoft Edge), 249 Music), 460 joining, 349 Open With tool leaving, 350 NVIDIA, 484 Microsoft Edge, 250 printer sharing, 356-359 Photos app, 409 size of, 344 troubleshooting, organizing. See also 350-351 personalization LANs (local area networks), Desktop, 105-106 228-229 Pictures library, 426 Offer to Save Passwords new device setup, 18 option (Microsoft Edge), 251 Outlook.com wireless overview, 269 Office 365 accounts, setting connecting to, 222-225 setting up with Mail app, up, 273-274 free Wi-Fi, 225-226 271-272 offscreen tiles, showing, 23, 52 pay-as-you-go Wi-Fi, OneDrive, 9 227-228 accessing, 384 new device setup, 15-19

anticipated improvements,

385

| Р                                                                                                    | Lock screen                                                                                                    | with specific users,                                                                                                    |
|----------------------------------------------------------------------------------------------------|----------------------------------------------------------------------------------------------------|----------------------------------------------------------------------------------------------------|
| passwords alternatives to, 11 picture passwords, 11 creating, 329-331 signing in to Windows, 14 signing in to Windows, 13 pay-as-you-go Wi-Fi, connecting to, 227-228 payment methods, adding to Microsoft account, 434 Peek tool, 92-93 | app status, 135-136 picture, 131-132 screensavers, 137-138 slideshows, 133-134 timeout settings, 136 overview, 126-127 Start menu accessing tile context menus, 48-49 creating tile groups, 53-54 disabling live tiles, 50-51 moving tile groups, 55 moving tiles, 51 naming tile groups, | 354-356 taking with Camera app, 422 viewing in Camera app, 423 in Photos app, 407-410 in Windows Photo Viewer, 411 Photos app albums, 412-415 integrating with OneDrive, 397-398 opening, 406 overview, 405-406 photo editing, 417-421 |
|                                                                                                    | 55-56                                                                                                    | settings, 415-417                                                                                                    |
| People app<br>adding contacts, 258-261<br>circles, 256-257<br>combining contacts, 263<br>deleting contacts, 263<br>editing contacts, 262-263<br>filtering contacts, 263-265<br>finding contacts, 262<br>Get Social Apps feature,         | navigation menu, 56-58 resizing tiles, 49-50 viewing offscreen tiles, 52 taskbar, 100-102 themes, 139-140 Desktop icons, 141 mouse pointers, 142-143 sound settings, 140                                                                                                    | viewing photos in, 407-410 picture passwords, 11 creating, 329-331 signing in to Windows, 14 pictures. See photos Pictures library organizing, 426 renaming photos, 426-428                                                            |
| 261<br>overview, 255-256<br>sharing contacts, 263<br>starting, 257                                                                                                    | photos<br>account pictures, 143-145<br>albums, 412-415<br>attaching to email, 297-298                                                                                                    | pinch gesture, 36 pinning apps                                                                                                    |
| peripherals<br>keyboard, 33-35<br>mouse, 32-33                                                                                                    | copying, 409<br>deleting from Photos app,<br>409                                                                                                    | to Start menu, 23, 367<br>to taskbar, 103-105, 116<br>email accounts to Start<br>menu, 299-300                                                                                                    |
| personal assistant. See Cortana                                                                                                    | editing in Photos app,                                                                                                    | folders to taskbar, 104                                                                                                    |
| personalization account settings account pictures, 143-145 syncing, 145-146 Calendar view, 316-317 color scheme, 130-131 Content Pane (File Explorer), 375-377 date/time formats, 180-181 Desktop background, 127-129 language, 178-179  | organizing in Pictures library, 426 printing, 409 renaming, 426-428 setting as Lock screen, 131-132, 410 sharing, 408 accessing shared content, 360 disabling for specific files/folders, 353 with homegroups, 351-353                                                                    | shortcuts to Desktop, 116-117  PINs, 11 creating, 328-329 signing in to Windows, 14  Pin to Start action (Microsoft Edge), 249 pixelated appearance, 184 pixels, 184 playing videos, 448-450 playlists, creating, 469                  |

| Playlists option (Groove Music), 460                                                                                             |
|----------------------------------------------------------------------------------------------------|
| Play/Pause button (Movies & TV app), 450                                                                                         |
| pointers<br>changing, 142-143<br>speed, 172                                                                                      |
| pointing mouse, 32                                                                                                    |
| POP accounts<br>manual setup, 275-277<br>setting up with Mail app,<br>271-272                                                    |
| powering off computer, 27                                                                                                    |
| power options<br>manually changing, 213<br>overview, 210<br>Power Options dialog box,<br>212<br>power plans, 193-195,<br>210-212 |
| Power Options dialog box,<br>194, 212                                                                                            |
| power plans, 193-195, 210-212                                                                                                    |
| power usage setting, 213                                                                                                    |
| Press and Hold Camera Button<br>(Camera app), 423                                                                                |
| Preview pane (File Explorer),<br>377-378                                                                                         |
| primary button setting (mouse), 171                                                                                              |
| Print action (Microsoft Edge),<br>249                                                                                            |
| printers, sharing, 356-359                                                                                                    |
| printing email messages, 301                                                                                                    |
| photos, 409                                                                                                    |
| Print tool (Photos app), 409                                                                                                    |
| priority (email), 293                                                                                                    |
| private networks, 18                                                                                                    |
| problem solving<br>homegroups, 350-351<br>OneDrive, 402-403                                                                      |

2

programs. See applications progressive scan screens, 185 public networks, new device setup, 18 purchasing apps from Windows Store, 66-71 with Microsoft account, 433-436 music in Windows Store, 472-473 with Groove Music Pass, 470-472 videos from Windows Store, 450-454

## O

Quick Access, 368-369 Quick Access branch (Navigation pane), 372 Quiet Hours, 198, 205 quitting Desktop applications, 118

# R

Radio option (Groove Music), 460 reading email messages, 286-287 Reading List (Microsoft Edge), 246 Reading option (Microsoft Edge), 251 Reading View (Microsoft Edge), 236-237 rearranging See also moving Desktop icons, 105-106 windows, 120

Recently Played section (Xbox app), 485 recording video, 423 Record That button (Game bar), 483 Red Eye tool (Photos app), 419 Region & Language settings, 178-179 reminders, creating, 161-162 removing apps from jump lists, 56 from Most Used list, 56 contacts, 263 Desktop applications, 121-122 folders from taskbar, 104 pinned applications from taskbar, 104 user accounts, 334-337 renaming. See naming renting videos from Windows Store, 454 Rent option (Windows Store), 454 Reply All command (Mail app), 287 Reply command (Mail app), replying to email messages, 287-288 resizing Start menu, 52 tiles, 49-50 windows, 119 resolution Camera app, 423 display resolution, 184-187 restarting devices, 229 Restore Previous Folder

Windows at Logon option,

restoring windows, 119

380

## 504 retouching photos

| retouching photos, 419 Retouch tool (Photos app), 419 right-clicking-and-dragging mouse, 33 right-clicking mouse, 32 Rotate tool (Photos app), 409, 418 rotating photos, 409, 418 routers, 217, 220 running apps, 78-80 Desktop applications as administrator, 115-116                                                                                                    | Search, 171 configuring, 154-156 opening, 150 result categories, 151-153 search queries, 151 searching all apps, 21 auto-complete typing, 21 contacts, 262 Groove Music, 459 web, 242-243 Windows Search, 171 configuring, 154-156 opening, 150 result categories, 151-153                                                                                                    | Set as Lock Screen tool (Photos app), 410  Settings account settings pictures, 143-145 syncing, 145-146 Accounts account type, 332-333 local accounts, 323-324 Microsoft accounts, 325-328 removing, 334-337 sign-in options, 329-331, 338 Action Center, 98-99 Calendar app                                                                                                    |
|----------------------------------------------------------------------------------------------------|----------------------------------------------------------------------------------------------------|----------------------------------------------------------------------------------------------------|
|                                                                                                    | search queries, 151                                                                                                    | accounts, adding,                                                                                                    |
| S                                                                                                    | security Camera app, 424-425                                                                                                    | 311-312<br>colors, 310                                                                                                    |
| SafeSearch Settings, 154 sandbox, 65 satellite Internet service, 219 Save a Copy command (Photos app), 421 Save Form Entries option (Microsoft Edge), 251 saving email messages in folders, 289-290 to Desktop, 105, 116-117 scaling display, 190-191 screensavers, 137-138, 338 screens, configuring aspect ratio, 185 brightness, 192-195 DPI scaling, 190-191 multiple monitors, 187-189 overview, 183-184 resolution, 184-187 Screenshot button (Game bar), | Desktop applications, 113 passwords alternatives to, 11 signing in to Windows, 13 user accounts fingerprint scanner, 337-338 screensavers, 338 two-step verification, 339-340 selecting email messages, 290 Selective Focus (Photos app), 421 Select tool (Mail app), 290 Send command (Mail app), 288 services Internet connection, 217 cable, 218 dial-up, 219 DSL (digital subscriber line), 218-219 | custom views, 317 Camera app, 423-425 Cortana, 164-167 Date & Time, 180-181 Default Apps, 253 Display brightness, 192-195 DPI scaling, 190-191 multiple displays, 187-189 resolution, 186-187 Ease of Access, 207-209 Homegroup Change What You Are Sharing With The Homegroup, 352 Create a Homegroup, 346-348 Find and Fix Problems With Homegroup, 350 Join Now, 349 Leave The Homegroup, 350 keyboard, 176 |
| 483<br>scroll wheel settings, 173                                                                                                    | fiber, 218                                                                                                    | Mail app, 278-281<br>Microsoft Edge, 250-251                                                                                                    |
| •                                                                                                    | Xbox services, 432                                                                                                    | mouse, 171-174                                                                                                    |
| SD video playback, 445                                                                                                    |                                                                                                    |                                                                                                    |

| Movies & TV app, 444-445 Notifications & Action, 197-198, 203-206 People app Change Mailbox Sync Settings, 264 Filter Contact List, 265 Personalization | disabling sharing for<br>specific files/folders,<br>353<br>sharing only with specific<br>users, 354-356<br>contacts, 263<br>Internet connections, 220<br>OneDrive files, 392-393 | Sleep mode 26-27, 210<br>slideshows<br>adding to Lock screen,<br>133-134<br>playing, 408<br>Slide Show tool (Photos app),<br>408        |
|----------------------------------------------------------------------------------------------------|----------------------------------------------------------------------------------------------------|----------------------------------------------------------------------------------------------------|
| color scheme, 130-131<br>Desktop background,                                                                                                    | photos, 408<br>printers, 356-359                                                                                                    | smileys, adding to email<br>messages, 297                                                                                               |
| 127-129 Lock screen, 131-138 themes, 139-143 Photos app, 415-417 Power Options manually changing, 213 overview, 210                                     | shortcuts keyboard shortcuts, 34-35 saving to Desktop, 116-117 shortcuts to websites, creating in Internet Explorer, 252-253                                                     | snapping applications<br>in Desktop mode, 91-92<br>in Tablet mode, 93-94<br>Snap to setting, 172<br>software. See applications;<br>apps |
| Power Options dialog<br>box, 212<br>power plans, 210-212                                                                                                | Show Desktop button, 92-93 Show Hidden Icons button (OneDrive), 391                                                                                                    | Songs option (Groove Music),<br>460<br>sound                                                                                            |
| Region & Language,<br>178-179<br>Search, 154-156<br>System Settings<br>Apps & Features, 84-86                                                           | showing. See viewing  Show location of pointer when I press the CTRL key option (mouse), 172                                                                                     | adding to notifications,<br>197-198<br>music. See music<br>speakers, 195-197<br>theme sound settings, 140                               |
| default apps, 83-84<br>Storage, 86-87<br>touchpad, 175                                                                                                  | Show My Photos and Videos<br>from OneDrive option, 398,<br>417                                                                                                    | Sound dialog box, 140-141 speakers, 195-197                                                                                             |
| Windows Store, 72                                                                                                    | Show Status Bar option, 380                                                                                                    | Speaker Setup dialog box, 196                                                                                                    |
| Xbox app, 488<br>Settings button (Game bar),                                                                                                    | Show the Favorites Bar option (Microsoft Edge), 250                                                                                                    | spell checking email messages,<br>298                                                                                                   |
| 484 setting up. See configuration                                                                                                    | Show the Home Button option<br>(Microsoft Edge), 251                                                                                                    | Spelling button (Mail app), 298 standard users, 320                                                                                     |
| Share a OneDrive Link option                                                                                                    | shutting down computer, 27                                                                                                    | Start button, 19-20                                                                                                    |
| (OneDrive), 393                                                                                                    | signing into Windows 10, 321                                                                                                    | starting                                                                                                    |
| Share Contact option (People app), 263                                                                                                    | with existing account, 11-14 fingerprint scanner, 338                                                                                                    | apps, 78-79<br>Calendar app, 306-307                                                                                                    |
| Share Network With My<br>Contacts setting, 223-225                                                                                                    | new device setup, 15-19<br>picture passwords, 330-331<br>PINs. 329                                                                                                    | Desktop applications,<br>113-114                                                                                                    |
| Share tool (Photos app), 408                                                                                                    | signing out out of Windows                                                                                                    | File Explorer, 367                                                                                                    |
| sharing                                                                                                    | 10, 25-26                                                                                                    | Groove Music app, 458<br>Mail app, 268                                                                                                  |
| computers. See also user                                                                                                    | signup.live.com, 322                                                                                                    | Movies & TV app, 442                                                                                                    |
| accounts accessing shared                                                                                                    | size of homegroups, 344                                                                                                    | People app, 257                                                                                                    |
| content, 360<br>configuring, 351-353                                                                                                    | SkyDrive. See OneDrive                                                                                                    | Windows 10, 10                                                                                                    |

| Start menu, 8, 19-21 all apps searching, 21 showing, 21-22 customizing, 48 accessing tile context menus, 48-49 creating tile groups, 53-54 disabling live tiles, 50-51 moving tile groups, 55 moving tiles, 51 naming tile groups, 55-56 navigation menu, 56-58 resizing tiles, 49-50 viewing offscreen tiles, 52 pinning items to, 23, 299-300, 367 showing, 21 tile groups creating, 53-54 moving, 55 naming, 55-56 tiles accessing context menu, 48-49 disabling live tiles, 50-51 moving, 51 resizing, 49-50 viewing offscreen tiles, 23, 52 Start OneDrive Automatically When I Sign In to Windows option (OneDrive), 392 Start Recording button (Game | storage OneDrive     accessing, 384     anticipated     improvements, 385     configuring, 387-389     integrating with Music     app, 398-399     integrating with Photo     app, 397-398     managing files, 390-392     managing metered     connections, 400-401     overview, 383-384     sharing files, 392-393     syncing settings, 396     troubleshooting,     402-403     uploading files, 390     viewing available     storage, 394-396     when to use, 386-387     storage options for     Windows apps, 84-86     Storage settings, 86-87 Store button (Xbox app), 487 straightening photos, 418 Straighten tool (Photos app),     418 stretch gesture, 36 surfing the web     default browser, setting,     253 Internet Explorer     overview, 251-252     setting as default | Hub pane, 246-247 hyperlinks, following, 243-244 New Tab, 239-240 overview, 232-233 Reading List, 246 Reading View, 236-237 Settings, 250-251 Start tab, 240 tabbed browsing, 247-248 Web Notes, 237-238 web searches, 242-243 website addresses, entering, 241 suspending notifications, 205 swiping, 36 switches, 43 switching applications in taskbar, 114 Tablet and Desktop modes, 90 syncing account settings, 145-146 Calendar app, 311-312 Mail app, 281 People app, 264 OneDrive, 396 Sync Your Settings option, 145 system files, 364 System Settings Apps & Features, 84-86 default apps, 83-84 Storage, 86-87 system tray. See notifications |
|----------------------------------------------------------------------------------------------------|----------------------------------------------------------------------------------------------------|----------------------------------------------------------------------------------------------------|
| bar), 484<br>Start tab (Microsoft Edge), 240                                                                                                    | browser, 253 shortcuts to websites,                                                                                                    | system day. See notifications                                                                                                    |
| stopping                                                                                                    | creating, 252-253<br>Microsoft Edge                                                                                                    | Т                                                                                                    |
| apps, 80                                                                                                    | Actions menu, 248-249                                                                                                    |                                                                                                    |
| Desktop applications, 118                                                                                                    |                                                                                                    | to la la a al la manuai a an /N/1 ann a a ft                                                                                                    |
| Stop Sharing option, 353                                                                                                    | Cortana integration, 233-234                                                                                                    | tabbed browsing (Microsoft<br>Edge), 247-248                                                                                                    |
|                                                                                                    | Downloads, 247<br>Favorites, 244-246<br>History, 246                                                                                                    | tables, attaching to email,<br>297-298                                                                                                    |

Favorites, 244-246 History, 246

| Tablet mode, 30-32<br>Desktop mode versus, 90                                                                                           | offscreen tiles, showing, 23, 52                                                                                                    | U                                                                                                    |
|----------------------------------------------------------------------------------------------------|----------------------------------------------------------------------------------------------------|----------------------------------------------------------------------------------------------------|
| snapping applications,<br>93-94<br>Task View, 95                                                                                        | resizing, 49-50<br>tile groups<br>creating, 53-54                                                                                                    | undoing changes<br>Mail app, 297<br>Photos app, 421                                                                                                    |
| tablet gestures, 36                                                                                                    | moving, 55<br>naming, 55-56                                                                                                    | Uninstall command, 75                                                                                                    |
| taking photos, 422<br>tapping, 36<br>tapping-and-holding, 36                                                                            | tilt shift focus effect (photos), 421 time formats, personalizing,                                                                                   | uninstalling<br>apps, 74-75<br>Desktop applications,                                                                                                    |
| taskbar<br>Action Center, 98-99                                                                                                    | 180-181                                                                                                    | 121-122                                                                                                    |
| autohiding, 21<br>customizing, 100-102                                                                                                  | timeline (Movies & TV app),<br>449                                                                                                    | universal apps, 62<br>Universal design, 62                                                                                                    |
| Desktop application icons in, 114                                                                                                    | timeout settings (Lock screen),<br>136                                                                                                    | unpinning apps from taskbar,<br>104                                                                                                    |
| list of features, 97<br>Peek tool, 92-93<br>pinning apps, 103-105, 116                                                                  | toast notifications<br>clearing, 202<br>defined, 202                                                                                                 | upgrades to Windows 10,<br>connecting to Internet after,<br>229                                                                                               |
| switching applications, 114<br>Task View, 9, 94-96                                                                                      | ching applications, 114 disabling, 203-205                                                                                                    | uploading files to OneDrive,<br>390                                                                                                    |
| tethering, 400                                                                                                    | toolbars in application                                                                                                    | URLs, entering, 241                                                                                                    |
| text boxes, 42                                                                                                    | installations, 121                                                                                                    | Use Check Boxes to Select                                                                                                    |
| text formatting in email<br>messages, 295-296                                                                                           | Top Movie Rentals (Windows Store), 451                                                                                                    | Items option, 380 Use Office to Sync Files Faster                                                                                                    |
| text size, increasing, 190-191<br>themes<br>changing, 139-140<br>Desktop icons, 141<br>Groove Music app, 461<br>mouse pointers, 142-143 | touch interface, 35<br>closing apps, 80<br>Continuum, 30-32<br>gestures, 36<br>Tablet mode, 30-32<br>Touch keyboard, 37-39<br>touchpad settings, 175 | (OneDrive), 392 user accounts, 320 adding local accounts, 323-324 Microsoft accounts, 325-328                                                                 |
| sound settings, 140                                                                                                    | Touch keyboard, 37-39                                                                                                    | picture passwords,<br>329-331                                                                                                    |
| This PC branch (Navigation pane), 373                                                                                                   | transparency of windows,<br>92-93                                                                                                    | PINs, 328-329<br>changing type of, 332-333                                                                                                    |
| tile groups creating, 53-54 moving, 55 naming, 55-56 tiles, 19 context menus, accessing, 48-49 live tiles, disabling, 50-51 moving, 51  | troubleshooting<br>homegroups, 350-351<br>OneDrive, 402-403<br>TV shows. See videos                                                                  | local accounts creating, 323-324 defined, 321 Microsoft accounts benefits of, 321-322 creating, 325-328 defined, 321 picture passwords, 329-331 PINs, 328-329 |
|                                                                                                    | typing, auto-complete, 21                                                                                                    |                                                                                                    |
| moving, 51                                                                                                    |                                                                                                    | removing, 334-337                                                                                                    |

| security fingerprint scanner, 337-338 screensavers, 338 two-step verification, 339-340 standard accounts, 320 user files, 364-365 Use Sharing Wizard option, 380 | viewing all apps, 21-22 folder contents, 375-377 libraries, 370 offscreen tiles, 23, 52 OneDrive status, 394-396 photos in Camera app, 423 in Photos app, 407-410 in Windows Photo Viewer, 411 Start menu, 21 View Network Connections setting, 221 views (Calendar), 307-309 | History, 246 Hub pane, 246-247 hyperlinks, following, 243-244 New Tab, 239-240 overview, 232-233 Reading List, 246 Reading View, 236-237 Settings, 250-251 Start tab, 240 tabbed browsing, 247-248 Web Notes, 237-238 web searches, 242-243 website addresses, |
|----------------------------------------------------------------------------------------------------|----------------------------------------------------------------------------------------------------|----------------------------------------------------------------------------------------------------|
| verifying user accounts,<br>339-340<br>videocards, 484                                                                                                    | customizing, 316-317<br>Day view, 307-308<br>Week view, 308-309                                                                                                    | entering, 241<br>Web Notes (Microsoft Edge),<br>237-238                                                                                                    |
| Video policy (Xbox), 454                                                                                                    | Work Week view, 308                                                                                                    | web searches, 242-243                                                                                                    |
| videos                                                                                                    | View Sync Problems option (OneDrive), 402                                                                                                    | website addresses, entering,<br>241                                                                                                    |
| adding to Videos Library,<br>445-447                                                                                                    | virtual desktops, 94-96                                                                                                    | Week view (Calendar app),                                                                                                    |
| buying, 450-454                                                                                                    | Visibility setting (mouse), 172                                                                                                    | 308-309                                                                                                    |
| playing<br>Camera app, 423                                                                                                    | volume button (Movies & TV app), 450                                                                                                    | Welcome screen. See Lock screen                                                                                                    |
| Movies & TV app,<br>448-450                                                                                                    |                                                                                                    | When I Sign In drop-down list,<br>31                                                                                                    |
| recording with Camera app,<br>423                                                                                                    | W                                                                                                    | When Photos Have Online                                                                                                    |
| renting, 454<br>sharing<br>accessing shared                                                                                                    | waking from sleep mode,                                                                                                    | Duplicates or Digital<br>Negatives, Show Just One<br>setting (Photos app), 416                                                                                                    |
| content, 360<br>disabling for specific                                                                                                    | 26-27<br>web browsers                                                                                                    | When Typing into List View option, 380                                                                                                    |
| files/folders, 353                                                                                                    | default browser, 253<br>Internet Explorer                                                                                                    | Wi-Fi                                                                                                    |
| with homegroups, 351-353 with specific users, 354-356 supported file formats, 448 Videos Library adding videos to, 445-447 supported file formats, 448           | overview, 251-252 setting as default browser, 253 shortcuts to websites, creating, 252-253 Microsoft Edge Actions menu, 248-249 Cortana integration, 233-234 Downloads, 247 Favorites, 244-246                                                                                | free Wi-Fi, 225-226<br>pay-as-you-go Wi-Fi,<br>227-228                                                                                                    |
|                                                                                                    |                                                                                                    | Wi-Fi Protected Setup (WPS)<br>button, 224                                                                                                    |
|                                                                                                    |                                                                                                    | Win32 applications. See<br>Desktop applications, 65                                                                                                    |
|                                                                                                    |                                                                                                    | windows<br>explained, 40-41<br>managing, 118-120<br>transparency of, 92-93                                                                                                    |

Windows 8 design, 62 Windows apps. See apps Windows events, assigning sounds to, 197-198 Windows Hello, 11 Windows Media Player burning CDs, 476 importing music, 474-475 Windows Photo Viewer, 411 Windows Store apps, purchasing, 66-71 Desktop apps in, 111 managing Windows Store purchases, 71-73 music, purchasing, 472-473 Settings, 72 videos buying, 450-454 renting, 454 wireless antennae, 217 wireless networks connecting to, 222-225 free Wi-Fi, 225-226 pay-as-you-go Wi-Fi, 227-228 Work Week view (Calendar арр), 308 WPS (Wi-Fi Protected Setup) button, 224 writing email messages, 293-294

## X

Xbox
recommended
requirements, 489
Video policy, 454
Xbox accounts, 482
Xbox app, 485-489
Xbox Live services, 481-484
Xbox app, 485-489
Xbox button (Game bar), 483
Xbox Live services, 481-484
Xbox services, 432

#### Y-Z

Yahoo! email service overview, 270 setting up with Mail app, 271-272 Your Name setting (Mail app), 281 Your Video Library (Windows Store), 452 Zoom action (Microsoft Edge),

248